# **HP IT Operations Compliance**

Software Version: 1.10

\_

**User Guide** 

Document Release Date: September 2015 Software Release Date: September 2015

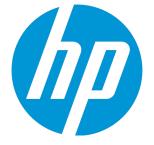

#### Legal Notices

#### Warranty

The only warranties for HP products and services are set forth in the express warranty statements accompanying such products and services. Nothing herein should be construed as constituting an additional warranty. HP shall not be liable for technical or editorial errors or omissions contained herein. The information contained herein is subject to change without notice.

#### **Restricted Rights Legend**

Confidential computer software. Valid license from HP required for possession, use or copying. Consistent with FAR 12.211 and 12.212, Commercial Computer Software, Computer Software Documentation, and Technical Data for Commercial Items are licensed to the U.S. Government under vendor's standard commercial license.

#### **Copyright Notice**

© Copyright 2015 Hewlett-Packard Development Company, L.P.

#### **Trademark Notices**

Adobe® is a trademark of Adobe Systems Incorporated. Microsoft® and Windows® are U.S. registered trademarks of Microsoft Corporation. UNIX® is a registered trademark of The Open Group.

#### **Documentation Updates**

The title page of this document contains the following identifying information:

- Software Version number, which indicates the software version.
- Document Release Date, which changes each time the document is updated.
- Software Release Date, which indicates the release date of this version of the software.

To check for recent updates or to verify that you are using the most recent edition of a document, go to: http://h20230.www2.hp.com/selfsolve/manuals

This site requires that you register for an HP Passport and sign in. To register for an HP Passport ID, go to: http://h20229.www2.hp.com/passport-registration.html

Or click the New users - please register link on the HP Passport login page.

You will also receive updated or new editions if you subscribe to the appropriate product support service. Contact your HP sales representative for details.

#### Support

Visit the HP Software Support Online web site at: http://www.hp.com/go/hpsoftwaresupport

This web site provides contact information and details about the products, services, and support that HP Software offers.

HP Software online support provides customer self-solve capabilities. It provides a fast and efficient way to access interactive technical support tools needed to manage your business. As a valued support customer, you can benefit by using the support web site to:

- Search for knowledge documents of interest
- Submit and track support cases and enhancement requests
- Download software patches
- Manage support contractsLook up HP support contacts
- Review information about available services · Enter into discussions with other software customers
- Research and register for software training

Most of the support areas require that you register as an HP Passport user and sign in. Many also require a support contract. To register for an HP Passport ID, go to:

http://h20229.www2.hp.com/passport-registration.html

To find more information about access levels, go to:

http://h20230.www2.hp.com/new\_access\_levels.jsp

HP Software Solutions Now accesses the HPSW Solution and Integration Portal Web site. This site enables you to explore HP Product Solutions to meet your business needs, includes a full list of Integrations between HP Products, as well as a listing of ITIL Processes. The URL for this Web site is http://h20230.www2.hp.com/sc/solutions/index.jsp

# Contents

| Contents                             |    |
|--------------------------------------|----|
| Chapter 1: Welcome to ITOC           | 7  |
| Chapter 2: The Dashboard             |    |
| View the ITOC Dashboard              |    |
| Manage Compliance                    |    |
| Compliance Status Overview           |    |
| Verall Compliance Score              |    |
| % Compliant Policies                 |    |
| % Compliant Services                 | 11 |
| % Stmts Meeting MSLO                 | 11 |
| % Stmts Meeting RSLO                 |    |
| My Compliance Actions                |    |
| Awaiting My Approval                 | 12 |
| Exceptions Expiring Soon             |    |
| Drafts I Created                     |    |
| Items I Submitted, Awaiting Approval |    |
| High Priority Variances              |    |
| High Severity Variances              |    |
| Sidebar Menu                         |    |
| Back Navigation                      |    |
| View User Profile                    |    |
| Help                                 |    |
| About HP ITOC                        |    |
| User Profile                         |    |
| Logout                               |    |
| Keyboard Navigation                  |    |
| Chapter 2: Policies                  |    |
| View Policies in ITOC                |    |
| Create a New Policy                  | 24 |
| Manage Policies                      |    |
| Policy Header                        |    |

| Policy Details                         |    |
|----------------------------------------|----|
| Policy Compliance                      |    |
| Policy History                         |    |
| Create a New Draft Revision            |    |
| Workflow and Lifecycle States          |    |
| Active Revision                        |    |
| Lifecycle Actions                      |    |
| Workflows                              |    |
| Chapter 3: Business Services           |    |
| View Business Services in ITOC         |    |
| Create a New Business Service          | 40 |
| Import Business Services and Resources | 41 |
| Manage Business Services               | 42 |
| Business Service Header                | 42 |
| Business Service Details               | 43 |
| Business Service Compliance            | 47 |
| Business Service History               |    |
| Create a New Draft Revision            |    |
| Chapter 4: Controls                    | 51 |
| View Controls in ITOC                  | 51 |
| Create a New Control                   |    |
| Manage Controls                        | 54 |
| Control Header                         |    |
| Control Details                        |    |
| Control History                        | 58 |
| Create a New Draft Revision            |    |
| Chapter 5: Resources                   |    |
| View Resources in ITOC                 |    |
| Create a Resource                      | 61 |
| Import Business Services and Resources | 61 |
| Manage Resources                       | 62 |
| Resource Header                        |    |
|                                        |    |
| Resource Details                       | 63 |

| Install an Agent on a Resource                                        | 66 |
|-----------------------------------------------------------------------|----|
| Prerequisites                                                         | 66 |
| Prerequisites for an Agent on a Windows Platform                      | 66 |
| Prerequisites for an Agent on a SLES Platform                         | 68 |
| Install an Agent                                                      | 69 |
| Chapter 6: Statements of Applicability                                | 71 |
| View Statements of Applicability in ITOC                              | 71 |
| Create a New Statement of Applicability                               | 71 |
| Manage Statements of Applicability                                    | 72 |
| SoA Header                                                            | 73 |
| SoA Details                                                           | 73 |
| SoA Compliance                                                        | 76 |
| SoA History                                                           | 80 |
| Create a New Draft Revision                                           | 80 |
| Scan and Remediate                                                    | 81 |
| Manually Scan and Remediate                                           | 81 |
| Run a Scan Compliance Job                                             | 81 |
| Run a Remediation Job                                                 | 82 |
| Chapter 7: Administration                                             | 83 |
| Appendix A: Terminology                                               | 84 |
| Appendix B: How to Write JSON Files for Services and Resources Import | 86 |
| Limitations                                                           | 86 |
| Security                                                              | 86 |
| Input JSON Format                                                     | 86 |
| Results                                                               |    |
| Failed Error Codes                                                    |    |
| For Resources                                                         | 90 |
| For Services                                                          | 90 |
| JSON Example                                                          | 91 |
| JSON Attributes for Resources                                         | 93 |
| Specify Attributes for Resources Being Imported                       | 94 |
| JSON Attributes for Services                                          | 98 |
| Specify Topologies for Services Being Imported                        |    |

# Chapter 1: Welcome to ITOC

HP IT Operations Compliance (ITOC) allows IT Operations users to track business service compliance against corporate and regulatory policies, making their environment compliant and therefore secure.

With ITOC, you can:

- Scan compliance of business services against policies in a repeatable and reliable manner (see Run a Scan Compliance Job).
- Remediate non-compliance (see Run a Remediation Job).
- Provide an overall view of compliance status across policies and business services (see Policy Compliance and Business Service Compliance).
- Track exceptions of resources to requirements in the Statement of Applicability (SoA) (see Manage Statements of Applicability).
- Track the lifecycle and revisions of policies, business services, controls, and SoAs (see Workflow and Lifecycle States).

For information about how to install ITOC and set up IT resources, see the HP IT Operations Compliance Installation, Setup, and Upgrade Guide.

# Chapter 2: The Dashboard

The **Dashboard** appears when you log in to ITOC, providing you with a comprehensive overview of ITOC results in your environment. The **Dashboard** layout is designed to help you navigate easily and intuitively within ITOC.

#### View the ITOC Dashboard From anywhere in ITOC, you can: Click the organization logo to return to the Dashboard. to display a list of navigation links within ITOC. Click the sidebar menu icon • hp IT Operations Compliance itocadmin \_ Dashboard Need Help? Manage Compliance Θ -0= 口止 Policies **Business Services** Controls Resources Administration Compliance Status Overview Θ 67 % Compliant % Compliant % Stmts Meeting **Overall Compliance** % Stmts Meet Score Policies Services MSLO RSLO My Compliance Actions Θ Exceptions Expiring Soon Drafts I Created Items I Submitted, Awaiting Approval High Severity High Priority Variance

Based on your roles and permissions, you may not see all widgets shown in the illustration above. For more information about roles and permissions, see the HP IT Operations Compliance Administration Guide.

## Manage Compliance

Use the widgets in the Manage Compliance section to navigate to the main ITOC sections.

#### Manage Compliance

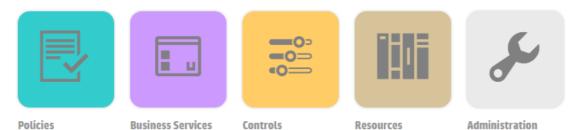

- Policies
- Business Services
- Controls
- Resources
- Administration

## **Compliance Status Overview**

To view the **Compliance Status Overview** section, the user must be logged in with the **Read All** permission. The widgets provide an overview of the compliance status across the system.

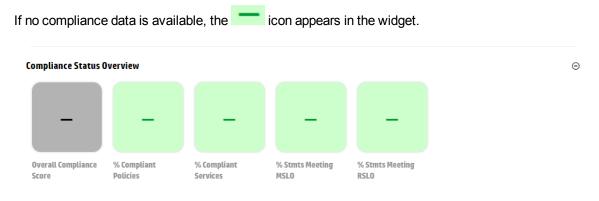

You can hover over a widget to view further details on policies, business services, and SoAs.

## **Overall Compliance Score**

The number on the **Overall Compliance Score** widget represents the overall percentage of compliant rule-resource pairs across all policies and business services in the system.

Compliance is indicated by the widget color:

- If the number meets the compliance threshold, the widget is the same green as the compliance bar in the following figure.
- If the number is less than the compliance threshold, the widget is red.
- If no SoAs are in production state or if a scan has not yet been run, the widget is gray.

In the following illustration, the default compliance threshold of 100 is used. Because the overall compliance score is 62, the compliance threshold is not met, and the **Overall Compliance Score** widget is red.

#### Compliance Status Overview

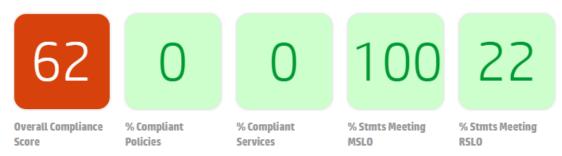

When the user hovers over the **Overall Compliance Score** widget, a compliance bar is displayed, with colors indicating compliance.

| Overall Compliance          |                           |       |
|-----------------------------|---------------------------|-------|
| Compliant                   |                           |       |
| Non-Compliant (within RSLO) |                           |       |
| Non-Compliant (out of RSLO) |                           |       |
| ■ No Results                |                           |       |
| 62% Compliant               | 29% Non-Compliant (out of | 8% No |

Green - Percentage of compliant rule-resource pairs. The number is the same as displayed in the widget.

- Orange Percentage of non-compliant rule-resource pairs that are within remediation service level objective (RSLO).
- Red Percentage of non-compliant rule-resource pairs that are out of RSLO.
- Gray Percentage of rule-resource pairs that have not been evaluated or are unknown.

## % Compliant Policies

The number on the **% Compliant Policies** widget represents the percentage of policies in the system that are compliant based on the compliance threshold. A single policy is deemed to be compliant if the percentage of rule-resource pairs across all of the business services that need to comply with the policy meets the compliance threshold.

When you hover over the widget, the policies by compliance rating chart displays. The chart color indicates compliance:

- Green Percentage of compliant policies. The number is the same as displayed in the widget.
- Red Percentage of non-compliant policies.
- Gray Percentage of policies with unknown compliance status.

#### % Compliant Services

The number on the **% Compliant Services** widget represents the percentage of business services in the system that are compliant based on the compliance threshold. A single business service is considered compliant if the percentage of rule-resource pairs across all of the policies with which it must comply meets the compliance threshold.

When you hover over the widget, the business services by compliance rating chart displays. The chart color indicates compliance:

- Green Percentage of compliant business services. The number is the same as displayed in the widget.
- Red Percentage of non-compliant business services.
- Gray Percentage of business services with unknown compliance status.

#### % Stmts Meeting MSLO

The number on the % **Stmts Meeting MSLO** widget represents the percentage of SoAs in the system that are meeting measurement SLO. If any one rule-resource pair is not meeting MSLO, then the entire SoA is not meeting MSLO.

When you hover over the widget, the percentage of SoAs meeting MSLO pie chart displays. The chart color indicates compliance:

- Green Percentage of SoAs meeting MSLO. The number is the same as displayed in the widget.
- Red Percentage of SoAs not meeting MSLO.

#### % Stmts Meeting RSL0

The number on the % **Stmts Meeting RSLO** widget represents the percentage of SoAs in the system that are meeting remediation SLO. If any one rule-resource pair is not meeting RSLO, then the entire SoA is not meeting RSLO. Only the rule-resource pairs that were previously scanned and evaluated as not compliant are considered.

When you hover over the widget, the percentage of SoAs meeting RSLO pie chart displays. The chart color indicates compliance:

- Green Percentage of SoAs meeting RSLO. The number is the same as displayed in the widget.
- Red Percentage of SoAs not meeting RSLO.

## My Compliance Actions

The widgets in the **My Compliance Actions** section help users identify actions they need to perform and items that need their attention. The view is personalized based on the user's permissions.

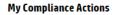

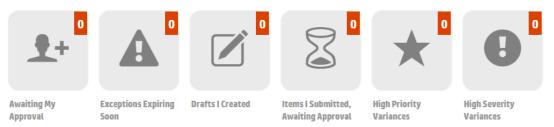

If the number displayed in the top right corner of a **My Compliance Actions** widget is 0, the widget is gray and is not clickable.

For more information about user permissions, see "Permissions" in the **HP IT Operations Compliance Administration Guide**.

#### Awaiting My Approval

Use the **Awaiting My Approval** widget to go directly to an object revision that has been submitted for your approval, and approve the object revision. For information on approving object revisions, see

#### Workflow and Lifecycle States.

To see the **Awaiting My Approval** widget, you must be logged in with one of the following approver permissions:

- Approve Policies
- Approve Business Services
- Approve Statements of Applicability
- Read and Approve Controls

The number in the top right of the widget is the number of revisions across revisioned objects that have been submitted, and the user is the named Approver.

If the number is greater than 0, click the widget to navigate to the **Awaiting My Approval** page. Objects are grouped by type - as you scroll down the page, you see the **Policies**, **Business Services**, **Controls**, and **Statements of Applicability** awaiting approval. The following example shows the **Policies** and **Business Services** awaiting your approval.

| ≡ | C Dashboard Items Require | ring My Approval            |               |                                       |
|---|---------------------------|-----------------------------|---------------|---------------------------------------|
|   | Items Requiring My A      | Approval                    |               |                                       |
|   | ID                        | Name                        | Revision      | Submitted By                          |
|   | Policies                  |                             |               |                                       |
|   | P0L0017                   | person service test policy  | 1 (Submitted) | PersonService Test on 2/10/15 3:55 PM |
|   | Business Services         |                             |               |                                       |
|   | SVC00017                  | person service test service | 1 (Submitted) | PersonService Test on 2/10/15 3:55 PM |

- ID Object ID.
- Name Object name.
- Revision Object revision number and lifecycle state.
- Submitted By Name of the submitter; date and time submitted.

#### **Exceptions Expiring Soon**

Use the **Exceptions Expiring Soon** widget to go directly to an SoA ID link, where you can create a new revision to extend the exception expiration date or delete the exception. To see the **Exceptions Expiring Soon** widget, the user must be logged in with the **Read AII** permission.

The number in the top right of the widget is the number of exceptions across all non-Obsolete SoAs that are expiring within 30 days or have already expired.

If the number is greater than 0, click the widget to navigate to the **Exceptions Expiring Soon** page, which lists exceptions grouped by SoAs. Select an SoA to view further details.

| Dashboard Exceptions Expiring Soon |
|------------------------------------|
|------------------------------------|

#### Exceptions Expiring Soon

| Reason                               | Expiration Date  |
|--------------------------------------|------------------|
| STMT_0000001 Revision 2 (Production) |                  |
| test                                 | 3/20/15 12:00 AM |
| test test test                       | 3/21/15 12:00 AM |

- STMT\_0000001 Revision 2 (Production) The SoA ID, revision, and lifecycle state.
- Reason Reason for the exception.
- Expiration Date Date the exception is no longer valid.

For more information, see the To view SoA exceptions...section.

## Drafts I Created

Use the **Drafts I Created** widget to track your work-in-progress revisions.

To see the **Drafts I Created** widget, the user must be logged in with one of the following authoring permissions:

- Write Policies
- Write Business Services
- · Write Statements of Applicability
- Read and Write Controls

The number in the top right of the widget is the number of revisions in draft state created by the user. These include **New** (Object), **New Draft Revision**, or an object the user imported that is in draft state. If the number is greater than 0, click the widget to navigate to the **Drafts I Created** page. Objects are grouped by type - as you scroll down the page, you see the revisions of the **Policies**, **Business Services**, **Controls**, and **Statements of Applicability** created by the user. The following example shows the **Policies** and some of the **Controls** the user created.

| Name                                                                                     | Revision                                                                                                    |
|------------------------------------------------------------------------------------------|----------------------------------------------------------------------------------------------------|
|                                                                                          |                                                                                                    |
| CIS Red Hat Enterprise Linux 6 Benchmark v1.3.0                                          | 1 (Draft)                                                                                                    |
| CIS Oracle 11g Benchmark v1.0.1                                                          | 1 (Draft)                                                                                                    |
| CIS Oracle 10g Benchmark v2.0.1                                                          | 1 (Draft)                                                                                                    |
| CIS Red Hat Enterprise Linux 7 Benchmark v1.0.0                                          | 1 (Draft)                                                                                                    |
| CIS SUSE Linux Enterprise Server 11 Benchmark v 1.0                                      | 1 (Draft)                                                                                                    |
| CIS Ubuntu 12.04 LTS Server Benchmark v1.0.0                                             | 1 (Draft)                                                                                                    |
| Payment Card Industry (PCI) Data Security Standard version 3.0.0                         | 2 (Draft)                                                                                                    |
|                                                                                          |                                                                                                    |
| Q892843 - Security Update for Office 2003 Multilingual User<br>Interface Pack (KB892843) | 1 (Draft)                                                                                                    |
|                                                                                          | CIS Red Hat Enterprise Linux 6 Benchmark v1.3.0<br>CIS Oracle 11g Benchmark v1.0.1<br>CIS Oracle 10g Benchmark v2.0.1<br>CIS Red Hat Enterprise Linux 7 Benchmark v1.0.0<br>CIS SUSE Linux Enterprise Server 11 Benchmark v1.0<br>CIS Ubuntu 12.04 LTS Server Benchmark v1.0.0<br>Payment Card Industry (PCI) Data Security Standard version 3.0.0<br>Q892843 - Security Update for Office 2003 Multilingual User |

- ID Object ID.
- Name Object name.
- Revision Object revision number and lifecycle state.

#### Items I Submitted, Awaiting Approval

Use the **Items I Submitted, Awaiting Approval** widget to see which approvers need to review your business objects and remind them to perform the review.

To see the **Items I Submitted, Awaiting Approval** widget, the user must be logged in with one of the following authoring permissions:

- Write Policies
- Write Business Services
- Write Statements of Applicability
- Read and Write Controls

The number in the top right of the widget is the number of revisions that the user submitted for approval and are in Submitted state.

If the number is greater than 0, click the widget to navigate to the **Items I Submitted, Awaiting Approval** page. Objects are grouped by type; as you scroll down the page, you see the revisions of the **Policies, Business Services, Controls**, and **Statements of Applicability** you submitted.

| (IP) | IT Operations Compliance           |                |               |                 | (1) itocadmin |
|------|------------------------------------|----------------|---------------|-----------------|---------------|
| ≡    | C Dashboard Items I Submitted, Awa | iting Approval |               |                 | Need Help?    |
|      | Items I Submitted, Await           | ing Approval   |               |                 |               |
|      | ID                                 | Name           | Revision      | Submitted Date  |               |
|      | Policies                           |                |               |                 |               |
|      | POL_0010                           | p10            | 1 (Submitted) | 6/4/15 11:59 AM |               |
|      | POL_0003                           | pЗ             | 1 (Submitted) | 6/4/15 12:00 PM |               |
|      | P0L_0006                           | p6             | 1 (Submitted) | 6/4/15 12:04 PM |               |
|      | POL_0007                           | p7             | 1 (Submitted) | 6/4/15 12:05 PM |               |
|      | POL_0002                           | p2             | 1 (Submitted) | 6/4/15 11:59 AM |               |
|      | POL_0001                           | p1             | 1 (Submitted) | 6/4/15 11:45 AM |               |
|      | POL_0004                           | p4             | 1 (Submitted) | 6/4/15 12:01 PM |               |
|      | POL_0005                           | p5             | 1 (Submitted) | 6/4/15 12:02 PM |               |

- ID Object ID.
- Name Object name
- Revision Object revision number and lifecycle state.
- Submitted Date Date and time submitted.

#### **High Priority Variances**

Use the **High Priority Variances** widget to identify high-priority variances. To view the **High Priority Variances** widget, the user must be logged in with the **Read All** permission.

Business services have a priority (**Gold**, **Silver**, or **Bronze**). A high-priority variance occurs if a ruleresource pair from a **Gold** business service is found to be non-compliant (see View Business Services in ITOC).

The number in the top right of the widget is the number of SoAs associated with a **Gold** priority business service that has any non-compliances.

If the number is greater than 0, click the tile to navigate to the High Priority Variances list page.

| < Dashboard Hi   | gh Priority Variances |              |              |                                                                             | Ne                    |
|------------------|-----------------------|--------------|--------------|-----------------------------------------------------------------------------|-----------------------|
| ligh Priority Va | ariances              |              |              |                                                                             |                       |
| ID               | Compliance Score      | Meeting MSLO | Meeting RSL0 | Policy Name                                                                 | Business Service Name |
| STMT_0000003     | • 0                   | ● No         | 🛛 Yes        | ROBOT_TEST_Policy mSLO 2 Months<br>rSLO 336 effDate 2015-3-24<br>1427389094 | s1                    |

- ID Link to the SoA with the variances.
- Compliance Score The overall compliance score.

- Whether the SoA is Meeting MSLO.
- Whether the SoA is Meeting RSLO.
- Policy Name Name of the policy.
- Business Service Name Name of the business service.

To see specific rule-resource pair details, click on the non-compliant links in each widget on the SoA.

## **High Severity Variances**

Use the **High Severity Variances** widget to identify high-severity variances. To view the **High Severity Variances** widget, the user must be logged in with the **Read All** permission.

Policy requirements have a severity (**High**, **Medium**, or **Low**), so any SoA that has non-compliant ruleresource pairs associated with a high-severity requirement are of high severity (see To modify policy requirements...).

The number in the top right of the widget is the number of SoAs with non-compliance for rule-resource pairs related to a high-severity requirement.

If the number is greater than 0, click the tile to navigate to the High Severity Variances list page.

| STMT_000000                                                                                                    | 3 • 0                                | 🗢 Yes        | 🛛 Yes        | ROBOT_TEST_Policy mSLO 2<br>Months rSLO 336 effDate 2015-<br>3-18 1426877569 | Robot Service 61712042   |
|----------------------------------------------------------------------------------------------------|--------------------------------------|--------------|--------------|------------------------------------------------------------------------------|--------------------------|
| High Sev                                                                                                    | verity Variances<br>Compliance Score | Meeting MSLO | Meeting RSL0 | Policy Name                                                                  | Business Service<br>Name |
| Contraction Contraction Contractica Contractica Con | High Severity Variances              |              |              |                                                                              |                          |

- **ID** Links to the SoA with the variances.
- Compliance Score The overall compliance score.
- Whether the SoA is Meeting MSLO.
- Whether the SoA is Meeting RSLO.
- Policy Name Name of the policy.
- Business Service Name Name of the business service.

To see the rule-resource pairs for high-severity requirements, go to each SoA, sort the widgets by severity, and click the non-compliant links for the high-severity widgets.

## Sidebar Menu

For quick and direct navigation to and from any view in ITOC, use the **Sidebar Menu**. You can show or hide this menu in the views. By default, the **Sidebar Menu** is hidden.

The navigation selections are the same as the widgets in the **Manage Compliance** section of the **Dashboard**.

- To show the Sidebar Menu, in the upper left sub-heading, select the  $\equiv$  icon.
- To hide the Sidebar Menu, make a selection from the sidebar menu. You will be directed to that section, and the Sidebar Menu will close.
   Or

Click anywhere on the application screen to hide the **Sidebar Menu**.

Menu options are displayed based on the user's permissions.

| ebar Menu         |
|-------------------|
| Dashboard         |
| Policies          |
| Business Services |
| Controls          |
| Resources         |
| Administration    |
|                   |

## **Back Navigation**

From any view in ITOC, click the 🧹 icon in the sub-heading to return to the page shown next to the

icon. The following example shows that you can navigate back to the **Dashboard** from the **Business Services** page.

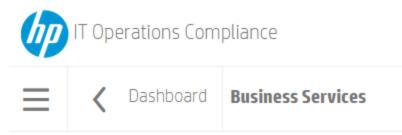

## View User Profile

Use the options in the **View User Profile** menu in the upper right corner of the screen to learn about the ITOC system and user.

|        | itocadmin |
|--------|-----------|
| Help   |           |
| About  | HP ITOC   |
| User P | rofile    |
| Log Ou | ut        |

#### Help

Click on **Help** to see ITOC online documentation. As you work in ITOC, you can click on the **Need Help?** text below the **Help** menu to view context-sensitive help.

## About HP ITOC

Click **About HP ITOC** to see information about your ITOC system.

## **HP IT Operations Compliance**

Version: 1.1.0 Server Version: 1.1.0 (Build #1238) UI Version: 1.1.0 (Build #793) © Copyright 2014-2015 Hewlett-Packard Development Company, L.P.:

#### OK

- Version: HP ITOC version.
- Server Version: The HP ITOC and build versions.
- UI Version: The HP ITOC and user interface versions.
- Copyright information for this version of HP ITOC.

## **User Profile**

To view user roles and permissions:

- 1. Log into ITOC.
- 2. Click your name in the top right of the Dashboard.

| hp | IT Operations Compliance | •                             | itocadmin  |
|----|--------------------------|-------------------------------|------------|
| ≡  | Dashboard                | Click to view<br>user profile | Need Help? |

â

# Select User Profile from the menu. User Profile

| Organization:                                                                                                    |
|----------------------------------------------------------------------------------------------------|
| public                                                                                                    |
| Username:                                                                                                    |
| itocadmin                                                                                                    |
| First Name:                                                                                                    |
| ITOC                                                                                                    |
| Last Name:                                                                                                    |
| Admin                                                                                                    |
| Email:                                                                                                    |
|                                                                                                    |
| Roles:<br>Business Administrators<br>Business Service Authors<br>Control Authors<br>Policy Authors<br>Resource Administrators<br>System Administrators |

#### Permissions:

Business Administration Read All Read and Write Controls Read and Write Maintenance Windows Read and Write Resources System Administration Write Business Services Write Policies

#### 0K

#### Logout

Click Logout to exit ITOC.

# **Keyboard Navigation**

The following hotkeys allow you to use your keyboard to navigate easily within ITOC.

| Hotkey       | Page              |
|--------------|-------------------|
| Ctrl+Shift+1 | Dashboard         |
| Ctrl+Shift+2 | Policies          |
| Ctrl+Shift+3 | Business Services |
| Ctrl+Shift+4 | Controls          |
| Ctrl+Shift+5 | Resources         |
| Ctrl+Shift+6 | Administration    |

# **Chapter 2: Policies**

A policy is a system representation of a corporate regulatory or government policy, such as PCI, SOX, or FISMA. In ITOC, each policy has a hierarchy of requirements, with each requirement having one or more rules. HP provides policy content that can be downloaded from HP Live Network and imported into ITOC (see the HP IT Operations Compliance Installation, Setup, and Upgrade Guide).

## **View Policies in ITOC**

The Policies page lists all policies in an environment.

| IT Operations Con | npliance                            |               |   |                            |              |                |     | •              | itoca |
|-------------------|-------------------------------------|---------------|---|----------------------------|--------------|----------------|-----|----------------|-------|
| < Dashboard       | Policies                            |               |   |                            |              |                |     |                | Nee   |
| Policies          |                                     | Search        | Q | Lifecycle: Active Policies | ▼ By A       | scending Score | •   | Actions        | -     |
| ID                | Policy                              |               |   | Compliance<br>Score        | Meeting MSL( | ) Meeting R    | SLO | Revision       |       |
| POL_0001          | CIS Apache HTTP Server 2.4 v1.2.0   |               |   | • 0                        | No           | • No           |     | 1 (Production) |       |
| POL_0004          | JBoss Application Server 7 Hardenin | ng Guidelines |   | • 0                        | • No         | • No           |     | 1 (Production) |       |
| POL_0002          | CIS Apache Tomcat Server 6.0 Bend   | thmark v1.0.0 |   | • 24                       | • No         | • No           |     | 1 (Production) |       |
| POL_0003          | CIS Oracle MySQL Community Serve    | er 5.6 v1.0.0 |   | • 80                       | 🛛 Yes        | No             |     | 1 (Production) |       |

• Use the Search field to find a specific policy. Type the full or partial name of the policy in the

Search field, and click the \_\_\_\_\_ icon.

• Use the Lifecycle: list to filter policies by lifecycle state. Available options are Active Policies (default), Draft Revisions, Submitted Revisions, Approved Revisions, Production Policies, or Obsolete Policies.

For example, if you are logged in as a user in a consumer organization and want create an SoA to test your business service against a public policy, you can view public organization policies (which say "Public" at the end of their names) when you filter by **Production Policies**. For more information about organizations, see the **HP IT Operations Compliance Administration Guide**.

- Click the second list to sort policies By Ascending Score (default), By Descending Score, By Name, or By ID.
- Use Actions to create a New Policy.

The overall **Policies** view shows:

- **ID** of a policy.
- Policy name.

- **Compliance Score** The overall compliance score for policies in production across all business services. The number displayed is the percentage of compliant rules across all applicable resources in all of the applicable business services. The icon and color indicate whether or not it is compliant based on the compliance threshold.
- Whether the policy is **Meeting MSLO**.
- Whether the policy is **Meeting RSLO**.
- Policy **Revision** number and lifecycle state.
  - The policy revision number used when viewing details about the policy in this row.
  - Results for policies filtered by revisions in draft, submitted, or approved state may show multiple revisions of the same policy.
  - Results for policies filtered for active, production, or obsolete state show only one revision per policy listed.

Select a policy to view further details.

## Create a New Policy

Use the following steps to create a new policy. To modify a policy in draft state, see Manage Policies.

1. Navigate to the **Policies** list.

- 2. From Actions, select New Policy.
- 3. The New Policy dialog appears: New Policy

| Name:                              |                    |
|------------------------------------|--------------------|
| Required                           |                    |
| Description:                       |                    |
|                                    |                    |
|                                    |                    |
|                                    |                    |
| Effective Date:                    | Char Count: 0/4000 |
| 6/5/15                             | Pick Date          |
| Default Measurement SLO:           |                    |
| Within 1 Month                     | ▼                  |
| Default Remediation SLO (in days): |                    |
| 14                                 |                    |
|                                    |                    |
| OK Cancel                          |                    |

Complete the following fields:

- Name: (required) Enter a policy name.
- **Description:** (optional) Enter a policy description.
- Effective Date: Use the Pick Date dropdown calendar to select an effective date. The default is today's date.
- Default Measurement SLO: The measurement SLO is the time frame in which a business service must be measured against a particular policy. Select a default measurement SLO (the system default is Within 1 Month). This SLO value is the default used when you create a new SoA with this policy (see Create a New Statement of Applicability).
- Default Remediation SLO (in days): The remediation SLO is the time frame in which a noncompliant IT resource needs to be remediated against a particular requirement. Enter a default remediation SLO (default is 14 days). This SLO value is the default used when you create a new SoA with this policy. See Create a New Statement of Applicability for more information.
- 4. Press **OK** to create revision 1 of a new policy in draft state.

From the Details view, you can add, edit, or delete requirements and rules (see Policy Details).

Use the **Actions** dropdown list to submit the policy to the next workflow state. See Workflow and Lifecycle States for more information.

**Next Step:** Create an SoA to tie the policy to a business service. See Create a New Statement of Applicability for more information.

## **Manage Policies**

This section describes how to view, author, and edit policies.

- Policy Header
- Policy Details
- Policy Compliance
- Policy History

## **Policy Header**

When you select a policy, information about that policy appears in a new view. The Policy Header is the bar that appears directly beneath the ITOC tabs:

| IT Operations Compliance                                                        | itocadmin                |
|---------------------------------------------------------------------------------|--------------------------|
| E C Policies Policy Policy                                                      | Need Help2               |
| 100 POL_0019 - Payment Card Industry (PCI) Data Security Standard version 3.0.0 | Revision: 1 (Production) |
| Details Compliance History                                                      | Actions 🔶                |

 The overall compliance score is the number on the left side of the header, showing that the policy in the example is 100 percent compliant.

The header background color indicates the policy's compliance state:

- Green Compliant based on the compliance threshold.
- Red Not compliant based on the compliance threshold.
- Gray Not calculated or unknown.
- Policy ID "POL\_0019" in the example.
- Policy name "Payment Card Industry (PCI) Data Security Standard version 3.0.0" in the example.
- Revision Revisions of this policy and the lifecycle for each revision.

## **Policy Details**

Navigate to the **Details** view of a policy in draft state to view information about a specific policy, edit policy properties, and modify policy requirements and rules.

| IT Operations Compli                                                                                                    | ince                                                                                                    | 1 itocadmin                                               |
|----------------------------------------------------------------------------------------------------|----------------------------------------------------------------------------------------------------|-----------------------------------------------------------|
| E < Policies Polic                                                                                                    | y                                                                                                    | Need Help?                                                |
| 100 POI<br>3.0                                                                                                    | 0019 - Payment Card Industry (PCI) Data Security Standard version<br>0                                                                                                    | Revision: 1 (Production)                                  |
| Details Compliance H                                                                                                    | story                                                                                                    | Actions 🔶                                                 |
| Description:<br>Effective Date:<br>Default Measurement SLO:<br>Default Remediation SLO:<br>Created By:<br>Modified By:                                                                                               | The Payment Card industry Data Security Standard (PCI DSS) was developed to encourage and enhance cardholder data security and facilitat<br>6/8/15<br>Within 1 Month<br>Comply within 14 days<br>ITOC Admin on 6/8/15 8:15 AM<br>Approver User on 6/8/15 7:05 PM                                                                                                    | e the broad adoption of consistent data security measures |
| Requirements                                                                                                    |                                                                                                    |                                                           |
| <ul> <li>2 Do not use vendi</li> <li>3 Protect stored ca</li> <li>4 Encrypt transmis</li> <li>5 Protect all syster</li> <li>6 Develop and mail</li> <li>7 Restrict access ti</li> <li>8 Identify and auth</li> </ul> | sin a firewall configuration to protect card holder data<br>r supplied defaults for system passwords and other security parameters<br>d holder data<br>sin of card holder data across open, public networks<br>ns against maliware and regularity update anti virus software or programs<br>tain secure systems and applications<br>cardinoleir data by Usubiness need to know<br>enticate access to system components<br>services to acronicer data |                                                           |

- 9 Restrict physical access to cardholder data
   10 Track and monitor all access to network resources and cardholder data
   11 Regularity test security systems and processes
   12 Maintain a policy that addresses information security for all personnel.

#### To edit policy detail properties...

1. From a policy in Draft state, click Actions to select Edit Properties. **Edit Properties** 

| Name:                                                                                                    |                                                        |
|----------------------------------------------------------------------------------------------------|--------------------------------------------------------|
| CIS Microsoft Windows Server 2012 v1.0.0                                                                                           |                                                        |
| Description:                                                                                                    |                                                        |
| This policy, CIS Microsoft Windows Server 2012 Benchmark v1.0.0, provides prescriptive gu<br>for CIS Microsoft Windows Server 2012 | idance for establishing a secure configuration posture |
| Effective Date:                                                                                                    | Char Count: 181/4000                                   |
| 12/16/14                                                                                                    | Pick Date                                              |
| Default Measurement SLO:                                                                                                    |                                                        |
| Within 1 Month                                                                                                    | ▼                                                      |
| Default Remediation SLO (in days):                                                                                                 |                                                        |
| 14                                                                                                    |                                                        |
|                                                                                                    |                                                        |

- 2. The Edit Properties dialog appears. Modify the policy as needed.
- 3. Press OK.

OK Cancel

#### To modify policy requirements...

From the **Details** view of the policy in draft state, you can use the **Requirements** table to add or delete requirements and rules.

|  | L |  |  |
|--|---|--|--|
|  |   |  |  |
|  |   |  |  |

- 1. Click the \_\_\_\_\_ icon next to Requirements to create a new requirement at the top level.
- 2. The New Requirement dialog appears:

# New Requirement Name: Required Description: Char Court: 0/4000 Severity: Implement

Complete the following fields:

- Name (required) Enter a requirement name.
- **Description** (optional) Enter a requirement description.
- Severity Use the dropdown list to select High, Medium, or Low.
- 3. Press OK.

Requirements 1, 2, and 3 in the following figure are examples of top requirements. Highlight the requirement, and use the icons next to the requirement to modify its level, edit its value, add a sub-requirement, and add a rule.

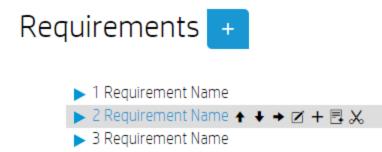

↑ Move up - Move the requirement branch up. In this example, clicking ↑ results in requirement 2 displaying above requirement 1.

★ Move down - Move the requirement branch down. In this example, clicking ★ results in requirement 2 displaying below requirement 3.

▶ **Indent** - Indent this requirement branch, making this requirement branch a sub-requirement of requirement 1.

**Edit** - Edit this requirement.

+ Add a sub-requirement - Add a sub-requirement as a child of this requirement.

**Add a rule** - Add a rule to this requirement.

Delete - Delete this requirement branch and its children, including rules.

To modify policy sub-requirements...

Depending on a sub-requirement's place in the structure, you can **Move up**, **Move down**, **Indent**, and **Outdent** it.

- To be moved up or down, a sub-requirement must have sibling requirements above or below.
- To be indented, a sub-requirement needs a sibling above it.

You can **Outdent** this sub-requirement to make it one level higher. In this example, clicking results in the **Sub-requirement Name** displaying between requirement 2 and requirement 3, at the same level:

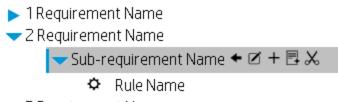

3 Requirement Name

#### To modify policy rules...

The rule scope limits the controls that can be associated with a rule, based on the control's applicable scope. When a scan is run, the system matches the resource type to the rule scope and performs the compliance check for the applicable matches, which are rule-resource pair matches.

One requirement can have multiple rules. You need to define a rule for each resource type to evaluate compliance with the requirement (for example, one rule that uses the Windows control and another that uses the Linux control). A complex requirement may need multiple rules to evaluate its compliance.

- 1. To create a new rule, click the 🖪 icon.
- 2. The New Rule dialog appears: New Rule

| Туре:      |   |  |   |
|------------|---|--|---|
|            |   |  | • |
| Scope:     |   |  |   |
| Scope.     |   |  | • |
|            |   |  |   |
| Control :  | Q |  |   |
|            |   |  | • |
| Rule Name: |   |  |   |
| Required   |   |  |   |
| Reguireu   |   |  |   |

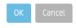

Complete the following fields:

- Type (required) Set the type of rule (Evaluation or Evaluation and Remediation).
- Scope (required) Select the resource type to which this rule applies (Platform or Software).
- Control (required) The list of available controls shows controls with a production revision only, filtered by the Type and Scope selected. Select a control from the dropdown list or search

for a specific control by entering text the Search box and pressing the \_\_\_\_\_ icon.

- Rule Name The field defaults to the selected control name. You can customize this field.
- 3. Press OK.

Hover over a rule to edit rule name or parameter values, or to delete the rule.

Q

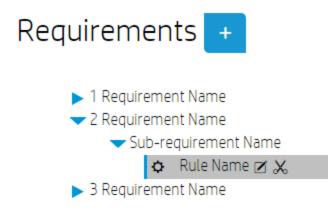

- **Edit** Edit this rule.
- Belete Delete this rule.

- 1. To edit a rule, click the  $\ensuremath{\boxtimes}$  icon.
- 2. The Edit Rule dialog appears: Edit Rule

| Туре:                           |              |                    |
|---------------------------------|--------------|--------------------|
| evaluation                      |              |                    |
| Scope:                          |              |                    |
| MSSQL Server 2005               |              |                    |
| Control:                        |              |                    |
| CTRL_000946 - MSSQL DMA control |              |                    |
| Rule Name:                      |              |                    |
| SQL Server install platform     |              |                    |
| Evaluation Input Parameters:    |              |                    |
| Name                            | Source       | Value              |
| MSSQL Function Name             | Custom Value | audit_201_platform |
| expectedValue                   | Custom Value | 0                  |
|                                 |              |                    |
| OK Cancel                       |              |                    |

3. Modify the rule as needed, and press **OK**.

## Policy Compliance

The Policy **Compliance** view is visible only for the revision of the policy that is in production state. The compliance view is based on the last compliance job for all SoAs that include the policy. This view shows an aggregation of job results for this policy across business services:

| IT Operations               | Compliance             |                  |               |                     |                             | •                 | itocadmin  |
|-----------------------------|------------------------|------------------|---------------|---------------------|-----------------------------|-------------------|------------|
| E < Policies                | Policy                 |                  |               |                     |                             |                   | Need Help? |
| 75                          | POL_0005 - CIS C       | entOS Linux 7 E  | Benchmark v1. | .1.0                | Revisio                     | n: 1 (Production) | •          |
| Details Compliar            | nce History            |                  |               |                     |                             | Actions           | •          |
|                             |                        | 75% Con          | npliant       | 25% N               | ion-Compliant (out of RSLO) |                   |            |
| Statements of Applicability |                        |                  | Lifecycle:    | Active Statements 👻 | By Ascending S              | core 💌            |            |
| ID                          | Business Service       | Compliance Score | Meeting MSLO  | Meeting RSLO        | Revision                    | Last Comp<br>Scan | liance     |
| STMT_0000003                | Robot Service 79230749 | • 75             | 🛛 Yes         | • No                | 2 (Production)              | 9/8/15 7:18 AM    |            |

The Policy Compliance Bar in this view displays the overall compliance score for the policy across all business services that need to comply with this policy. The example shows:

- 75% Compliant (green) 75 percent compliance in MSLO.
- Non-Compliant (within RSLO) (orange) Percent of rules are not in compliance within the remediation SLO.
- 25% Non-Compliant (out of RSLO) (red) 25 percent of rules that must comply with this policy are not in compliance and are out of RSLO.
- Unknown (gray) Percent of rules have not been scanned or have failed.

The Statements of Applicability table shows SoAs for this policy.

The **Compliance Score** column is sorted by **Ascending Score** and shows which business services are performing poorly against a policy.

The following information is shown in this view:

- **ID** SoA ID
- **Business Service** The Business Service that needs to comply with this policy.
- **Compliance Score** The icon and color indicate whether or not the policy is compliant based on the compliance threshold.
- Whether the SoA is Meeting MSLO
- Whether the SoA is Meeting RSLO
- Revision SOA revision and lifecycle state.
- Last Compliance scan Date and time on which the last compliance scan was run.

You can filter SoAs by lifecycle state and sort them by compliance score or ID. Results for SoAs filtered by revisions in draft, submitted, or approved state may show multiple revisions of the same SoA. The list can be sorted **By Ascending Score** (default), **By Descending Score**, or **By ID**.

Click on a statement of applicability to view details.

#### Policy History

The Policy History view shows details about each revision's history, including:

- Action What was done (created, submitted, approved, and so on).
- **Notes** Information provided by the **User** who created or modified the policy (approval notes made by the approver, submit notes made by the submitter, and so on).
- User Who performed the action.
- Date Date and time on which the action was performed.

| IT Operations Compliance itocadmin |                                                                                 |                                                                                       |                                               |                |            |  |
|------------------------------------|---------------------------------------------------------------------------------|---------------------------------------------------------------------------------------|-----------------------------------------------|----------------|------------|--|
| ≡                                  | <b>C</b> Policies <b>Policy</b>                                                 |                                                                                       |                                               |                | Need Help? |  |
|                                    | 100 POL_0019 - Payment Card Industry (PCI) Data Security Standard version 3.0.0 |                                                                                       |                                               |                | *          |  |
|                                    | Details Compliance                                                              | History                                                                               |                                               | Actions 🔶      |            |  |
|                                    | History                                                                         |                                                                                       |                                               |                |            |  |
|                                    | Action                                                                          | Notes                                                                                 | User                                          | Date           |            |  |
|                                    | Auto moved to Production                                                        | The revision 1 of Policy [POL_0019] has been moved to Production.                     | Approver User (approver)                      | 6/8/15 7:05 PM |            |  |
|                                    | Approve                                                                         | l'approve.                                                                            | Approver User (approver)                      | 6/8/15 7:05 PM |            |  |
|                                    | Submit                                                                          | ready for production                                                                  | Compliance Architect<br>(compliancearchitect) | 6/8/15 7:04 PM |            |  |
|                                    | Set Approver/s                                                                  | Approver/s have been set on Policy revision 1.                                        | Compliance Architect<br>(compliancearchitect) | 6/8/15 7:04 PM |            |  |
|                                    | Add Rule                                                                        | The rule [RHEL Compatibles:Service Status(zebra)] has been added to the policy.       | ITOC Admin (itocadmin)                        | 6/8/15 8:24 AM |            |  |
|                                    | Add Rule                                                                        | The rule [RHEL Compatibles:Service Status(ypxfrd)] has been added to the policy.      | ITOC Admin (itocadmin)                        | 6/8/15 8:24 AM |            |  |
|                                    | Add Rule                                                                        | The rule [RHEL Compatibles:Service Status(rpcsvcgssd)] has been added to the policy.  | ITOC Admin (itocadmin)                        | 6/8/15 8:24 AM |            |  |
|                                    | Add Rule                                                                        | The rule [RHEL Compatibles:Service Status(yppasswdd)] has been added to the policy.   | ITOC Admin (itocadmin)                        | 6/8/15 8:24 AM |            |  |
|                                    | Add Rule                                                                        | The rule [RHEL Compatibles:SSH Server Parameter Setting(IgnoreRhosts)] has been added | ITOC Admin (itocadmin)                        | 6/8/15 8:24 AM |            |  |

#### To view the history of a policy...

You can view the history of a **Policy** in any state.

- 1. Navigate to the **Policies** tab, and click the policy whose history you want to view.
- 2. Click History.

## Create a New Draft Revision

- 1. Navigate to the **Policies** list, and select a policy.
- 2. Select a revision of the policy on which you want to base your new draft revision.
- 3. Click Actions, and select New Draft Revision. The following message appears:

#### **New Revision**

This will create a new revision based on revision 4.

Do you want to continue?

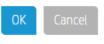

4. Press OK.

From the **Details** view, you can edit properties, or add, edit, or delete requirements and rules (see Policy Details).

Click Actions to submit the policy to the next workflow state (see Workflow and Lifecycle States).

## Workflow and Lifecycle States

The policy, business service, control, and SoA business objects are revision-controlled. Regardless of an object's lifecycle state, a user with write permissions can create a new revision based on the source revision of an object. For example, revision 3 of a policy may be in production state, and revisions 1 and 2 of this policy are obsolete. From revision 3, you can create a revision 4, which starts as a copy of revision 3, is in draft state, and can be edited.

Each revision of a policy, business service, control, and SoA follows a workflow, which consists of predefined lifecycle states. Each object can have multiple revisions, and these revisions can be in multiple lifecycle states, although only one revision of an object can be in production state at a time.

Lifecycle states are as follows:

- **Draft** Business objects can be edited only in draft state. Once moved out of draft state, they cannot be changed.
- **Submitted** If a business object requires approval, it must be moved into the submitted state. From there, the object can be reviewed and then approved.

- **Approved** When a business object is manually or automatically Approved, it moves automatically to Production (for Policies, this occurs on the Effective Date).
- **Production** The production revision is the one that ITOC uses. Only one revision of an object is in production state at a time, and the current production revision is the one always used in a scan or remediation job. When a new revision is promoted, the revision that was previously in production is moved automatically to obsolete state.
- **Obsolete** An obsolete revision is no longer in use or out of date. If all revisions of an object are in obsolete state, a user has made the entire object obsolete.

#### Active Revision

An active revision of an object means the objects is in any state other than **Obsolete**. If there is a **Production** revision of an object, that is the version shown. The following figure shows policies that are currently active.

| IT Operations Compliance |                    |                                                 |                            |              |               |           | itocadmin  |
|--------------------------|--------------------|-------------------------------------------------|----------------------------|--------------|---------------|-----------|------------|
| ≡                        | <b>〈</b> Dashboard | Policies                                        |                            |              |               |           | Need Help? |
|                          | Policies           |                                                 | Lifecycle: Active Policies | ▼ By Asce    | nding Score 🔻 | Actions 🚽 |            |
|                          |                    |                                                 | Compliance                 |              |               |           |            |
|                          | ID                 | Policy                                          | Score                      | Meeting MSLO | Meeting RSLO  | Revision  |            |
|                          | POL_0001           | CIS Apache HTTP Server 2.4 v1.2.0               | -                          | -            | -             | 1 (Draft) |            |
|                          | POL_0002           | CIS Apache Tomcat Server 6.0 Benchmark v1.0.0   | -                          | -            | -             | 1 (Draft) |            |
|                          | POL_0003           | CIS CentOS Linux 7 Benchmark v1.1.0             | -                          | -            | -             | 1 (Draft) |            |
|                          | POL_0004           | CIS DB2 Database Server 9.5 Benchmark v1.1.0    | -                          | -            | -             | 1 (Draft) |            |
|                          | POL_0015           | CIS Microsoft Windows Server 2012 R2 v1.1.0     | -                          | -            | -             | 1 (Draft) |            |
|                          | POL_0014           | CIS Microsoft Windows Server 2012 v1.0.0        | -                          | -            | -             | 1 (Draft) |            |
|                          | POL_0005           | CIS mssql 11 Benchmark v1.2.0                   | -                          | -            | -             | 1 (Draft) |            |
|                          | POL_0007           | CIS Oracle 10g Benchmark v2.0.1                 | -                          | -            | -             | 1 (Draft) |            |
|                          | POL_0008           | CIS Oracle 11g Benchmark v1.0.1                 | -                          | -            | -             | 1 (Draft) |            |
|                          | POL_0005           | CIS Oracle MySQL Community Server 5.6 v1.0.0    | -                          | -            | -             | 1 (Draft) |            |
|                          | POL_0009           | CIS Red Hat Enterprise Linux 5 Benchmark v2.1.0 |                            | -            | -             | 1 (Draft) |            |

## Lifecycle Actions

- New Object or New Draft Revision A new object or new revision of an object starts in draft state. An object can have many revisions in draft state, all with different edits.
- Submit Depending on the workflow, a revision moves to submitted, production, or approved state.
- **Approve** This action can only be performed by the approver specified by the user when the business object was submitted. It moves a revision from submitted to production or approved, based on the effective date.
- Comment Any user with approve or write permissions can make comments.

- **Reject** Returns a revision from submitted to draft state. This action can be performed only by the named approver or submitter of the revision.
- **Make Obsolete** Can only be done when the object is not used in an active revision of an object. Results in the object not being available for use in the future. Not reversible.

### Workflows

Use the Administration tab to change the workflow for a business object. This action requires business administration permission.

#### About the Approval Required workflow

In the Approval Required workflow:

- 1. The submitter chooses from a list of users with the approver permission for the object type.
- 2. The approver must approve the object for it to move into production.

#### About the Auto-Approval workflow

In the Auto-Approval workflow, an object can be moved into production without approval.

If the policy's effective date is in the future, a policy moves into approved state until the effective date.

# **Chapter 3: Business Services**

The business service object in ITOC is a set of IT resources with customer-defined relationships to one another. These relationships can be viewed in a topology, as shown below.

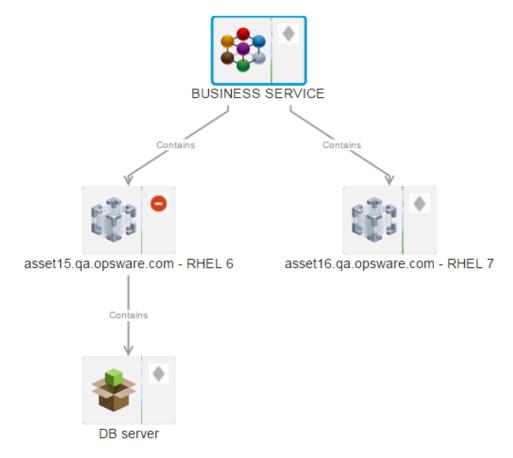

Each business service must comply with one or many policies. These business service-to-policy relationships are defined in the SoA.

In ITOC, business services follow the Auto-Approval workflow (see About the Auto-Approval workflow).

# **View Business Services in ITOC**

The Business Services page lists the business services in your environment.

| IT Operations Co | ompliance               |        |            |                         |              |             | 1 itoca   |
|------------------|-------------------------|--------|------------|-------------------------|--------------|-------------|-----------|
| < Dashboar       | d Business Services     |        |            |                         |              |             | Nee       |
| Business Se      | ervices                 | Search | PLife      | ecycle: Active Services | ▼ By Ascend  | ing Score 💌 | Actions 👻 |
|                  |                         |        | Compliance |                         |              |             |           |
| ID               | <b>Business Service</b> |        | Score      | Meeting MSLO            | Meeting RSLO | Priority    | Revision  |
| SVC_00001        | service1                |        |            | -                       | -            | Gold        | 1 (Draft) |
| SVC_00002        | service2                |        | -          | -                       | -            | Silver      | 1 (Draft) |

• Use the Search field to find a specific business service. Type the full or partial name of the

business service in the **Search** field, and click the \_\_\_\_\_ icon.

Use the Lifecycle: list to filter business services by lifecycle state or sort by compliance score, name, or ID. Available options are Active Services (default), Draft Revisions, Submitted Revisions, Approved Revisions, Production Services, or Obsolete Services.

Q

- Click the second list to sort By Ascending Score (default), By Descending Score, By Priority, By Name, or By ID.
- Click Actions to create a New Business Service or Import Business Services.

The overall Business Services view shows:

- ID of the business service.
- Business Service name.
- **Compliance Score** The overall compliance score for business services in production across all policies. The number displayed is the percentage of resources within the business service that are compliant with rules within the policies. The icon and color indicate whether or not it is compliant based on the compliance threshold.
- Whether the business service is Meeting MSLO.
- Whether the business service is Meeting RSLO.
- Priority Priority of the business service (Gold, Silver, or Bronze).
- Business Service Revision number and lifecycle state.
  - The business service revision number used when viewing details about the business service in this row.
  - Results for business services filtered by draft, submitted, or approved state may show multiple revisions of the same business service.
  - Results for business services filtered by active, production, or obsolete state show only one revision per business service listed.

Select a business service to view further details.

### Create a New Business Service

Create a new business service using the following steps. To modify an existing business service, see Manage Business Services.

- 1. Navigate to the Business Services list.
- 2. From Actions, select New Business Service.
- 3. The New Business Service dialog appears. Complete the following fields:
  - Name (required) Enter a name for the business service.
  - **Description** (optional) Enter a description.
  - Priority Select Gold, Silver, or Bronze.

#### **New Business Service**

| Name:        |                    |
|--------------|--------------------|
| Required     |                    |
| Description: | Char Count: 0/255  |
|              |                    |
|              |                    |
|              | Char Cault 0/4000  |
| Priority:    | Char Count: 0/4000 |
| Silver       | ▼                  |
|              |                    |
| OK Cancel    |                    |

4. Press OK to create revision 1 of a new business service object in draft state.

From the **Details** view, you can add resources to the business service topology (see Business Service Details). Use the **Actions** dropdown list to submit the policy to the next workflow state (see Workflow and Lifecycle States).

**Next Step:** Create an SoA to tie the business service to a policy (see Create a New Statement of Applicability).

## Import Business Services and Resources

Use the following task to import a business service or resource:

- 1. Navigate to the **Business Services** or **Resources** list.
- 2. From the Actions list, select Import Business Services or Import Resources.
- 3. The Import Data screen appears:

| p | IT Operations Cor      | npliance                                                                                                    | itocadmin                             |
|---|------------------------|----------------------------------------------------------------------------------------------------|---------------------------------------|
| = | K Resources            | Import Services and Resources                                                                                  | NeedHelp                              |
|   | Import Dat             |                                                                                                    |                                       |
|   | Select the file contai | ning the data that you want to import. Click the help link for a full description of the required data format. | *                                     |
|   | (<br>"name": "Service  |                                                                                                    |                                       |
|   |                        | a": "https://ucmdb.hp.com", "sourceRef": "ServiceAlpha"),<br>Mange": [                                         |                                       |
|   |                        | "source": ( " <u>sourceRef</u> ": "Alpha" ),<br>"target": ( " <u>sourceRef</u> ": "Beta" ),                    |                                       |
|   | )                      | "type" : "contains"                                                                                            | · · · · · · · · · · · · · · · · · · · |
|   | Choose File impo       | rtjson                                                                                                    | Start Import                          |

- 4. Press Choose File to select the file containing the data you want to import.
- 5. Press Start Import.
- 6. After several moments, the Import Results screen appears:

| K Resources    | Import Services and Resources |                                                                                   | Need He |
|----------------|-------------------------------|-----------------------------------------------------------------------------------|---------|
| mport Resu     | ılts                          |                                                                                   |         |
| Created Resou  | irces (5)                     |                                                                                   |         |
| Source Rel     | Source URI                    | ID                                                                                |         |
| Alpha          | https://ucmdb.hp.com          | 4                                                                                 |         |
| Beta           | https://csa.hp.com            | 5                                                                                 |         |
| Gama           | https://csa2.hp.com           | 6                                                                                 |         |
| Bravo          | https://ucmdb.hp.com          | 7                                                                                 |         |
| Charlie        | https://ucmdb.hp.com          | В                                                                                 |         |
| Failed Resourc | ces (1)                       |                                                                                   |         |
| Source Ref     | Source URI                    | Errors                                                                            |         |
| Delta          | https://ucmdb.hp.com          | 111: accessThroughRef (sourceUR: https://ucmdb.hp.com, sourceRef: Psi) is invalid |         |
| Created Servic | es (1)                        |                                                                                   |         |
| Source Ref     | Source URI                    | ID                                                                                |         |
| ServiceQ       | https://ucmdb.hp.com          | 2 (revision 1)                                                                    |         |

- Created Resources Resources that were imported successfully onto your system.
   Source Ref Name of the imported source.
  - Source URL URL of the imported source.
  - **ID** Resource ID.
- Failed Resources Resources that failed to import onto your system.
- Skipped Resources Resources that were skipped during this import.
- Updated Resources Resources that were updated in this import.
- Created Services Business services that were imported successfully onto your system.
- Failed Services Business services that failed to import onto your system.
- Skipped Services Business services that were skipped during this import.
- Updated Services Business services that were updated in this import.

See How to Write JSON Files for Services and Resources Import for more information about configuring files for ITOC import.

### Manage Business Services

This section describes how to view, author, and modify business services.

- Business Service Header
- Business Service Details
- Business Service Compliance
- Business Service History

### **Business Service Header**

When you select a business service, information about that business service appears in a new view. The Business Service Header is the bar that appears directly beneath the ITOC tabs:

| IT Operations Complia | nce                                                                    |                  |                     |              |                   | itocadmir               |
|-----------------------|------------------------------------------------------------------------|------------------|---------------------|--------------|-------------------|-------------------------|
| K Business Service    | S Business Service                                                     |                  | Busines<br>Services |              |                   | Need Hel                |
| 100                   | 5VC_00001 - den                                                        | no service       |                     |              | Revisio           | n: 2 (Production)       |
| Details Complian      | ce History                                                             |                  |                     |              |                   | Actions 🗸               |
|                       |                                                                        |                  | 100% Compliant      |              |                   |                         |
| Statements o          | of Applicability                                                       |                  |                     | Lifecycle:   | Active Statements | By Ascending Score 💌    |
| ID                    | Policy                                                                 | Compliance Score | Meeting MSLO        | Meeting RSLO | Revision          | Last Compliance<br>Scan |
| STMT_0000001          | Payment Card Industry<br>(PCI) Data Security<br>Standard version 3.0.0 | ● 100            | 🛛 Yes               | 👁 Yes        | 1 (Production)    | 6/14/15 4:48 AM         |

The overall compliance score is the number on the left side of the header. The business service in the example is 100 percent compliant.

The header head ground color indicates the hubinese convice's compliance state:

The header background color indicates the business service's compliance state:

- Green Compliant based on the compliance threshold.
- Red Not compliant based on the compliance threshold.
- Gray Not calculated or unknown.
- Business Service ID "SVC\_00001" in the example.
- Business Service Name "demo service" in the example.
- Revision Revisions of this business service and lifecycle state for each revision.

### **Business Service Details**

Navigate to the **Details** view of a business service in draft state to view information about a specific business service, edit business service properties, and modify the business service topology.

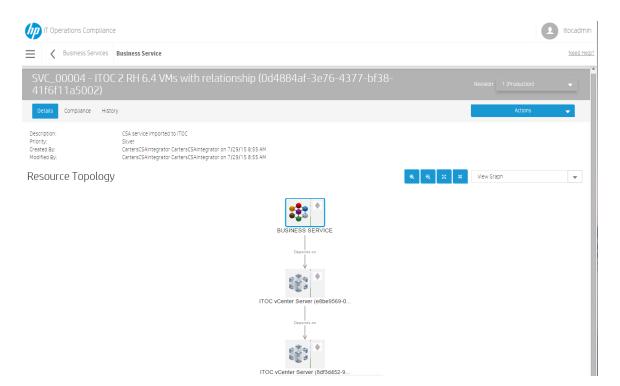

The default view shows the resource topology as a graph. Use the dropdown list on the right to show the topology as a table.

| IT Operations Com                                        | pliance                                                                                                    |                  |                  | •                      | itocadmin  |
|----------------------------------------------------------|----------------------------------------------------------------------------------------------------|------------------|------------------|------------------------|------------|
| Business Ser                                             | vices Business Service                                                                                                    |                  |                  |                        | Need Help? |
| SVC_00004 -<br>41f6f11a500                               | ITOC 2 RH 6.4 VMs with relationship (0d4884af-3<br>)2)                                                                                                    | e76-4377-bf38-   | Rev              | vision: 1 (Production) | •          |
| Details Compliance                                       | History                                                                                                    |                  |                  | Actions                | •          |
| Description:<br>Priority:<br>Created By:<br>Modified By: | CSA service imported to iTOC<br>Sliver<br>CartersCSAIntegrator CartersCSAIntegrator on 7/29/15 8:55 AM<br>CartersCSAIntegrator CartersCSAIntegrator on 7/29/15 8:55 AM |                  |                  |                        |            |
| Resource Topo                                            | blogy                                                                                                    |                  | Vi               | ew Table               | •          |
| ID                                                       | Resource                                                                                                    | Туре             | Compliance Score | Status                 |            |
| RES_000002                                               | BUSINESS SERVICE<br>Depends on ITOC vCenter Server (e8be9569-0d2c-4216-a6ab-6b83b4c5701a)                                                                              | Business Service | -                | Defined                |            |
| RES_000011                                               | ITOC vCenter Server (e8be9569-0d2c-4216-a6ab-6b83b4c5701a)<br>Depends on ITOC vCenter Server (8df3d452-9c95-4521-a39a-50b0c311a697)                                    | RHEL 6           |                  | Defined                |            |
| RES_000012                                               | ITOC vCenter Server (8df3d452-9c95-4521-a39a-50b0c311a697)                                                                                                    | RHEL 6           | -                | Defined                |            |

#### The resource topology tables shows:

- ID of the resource.
- Resource name.
- Type of resource

- Compliance Score of the resource.
- **Status** of the resource.

#### To edit business service detail properties...

- 1. From a business service in draft state, click Actions to select Edit Properties.
- 2. The Edit Properties dialog appears. Modify the business service information as needed.
- 3. Press OK.

#### To modify the business service topology...

Use the icons described in this section to add a resource to the business service topology and specify its relationship within the topology. You can edit a business service in draft state only.

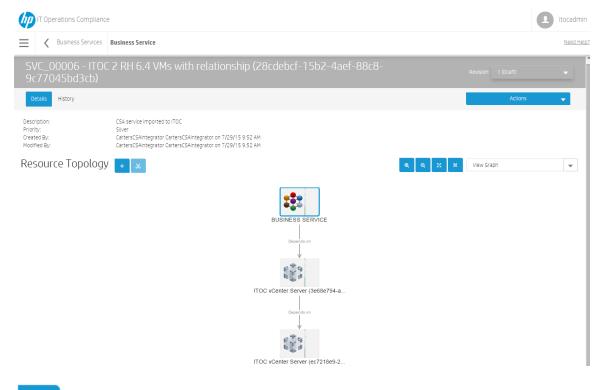

+

- **Add** resource to topology. To add a resource, select a node in the topology to enable the button.

Julion.

\*

- **Remove** resource from topology. To remove a resource, select a node in the topology to enable the button.

- Zoom in

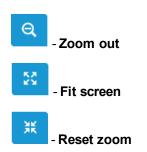

To add a new resource to the topology:

| Filter f | or and then select the resource to be added to the topology. Also specify the relationship with respect to t<br>ed resource 'RHEL 7'. |
|----------|----------------------------------------------------------------------------------------------------|
| Choose   | Resource:                                                                                                    |
|          | Status is:                                                                                                    |
|          | Active Resources                                                                                                    |
|          | Type is:                                                                                                    |
|          | Platform 🗸                                                                                                    |
|          | Name contains:                                                                                                    |
|          | Name contains.                                                                                                    |
|          |                                                                                                    |
|          | Search                                                                                                    |
|          | Ψ                                                                                                    |
|          |                                                                                                    |
| Relatior |                                                                                                    |
| Cont     | ains                                                                                                    |

- 2. Complete the following information about the resource to be added to the topology:
  - Status is: Use the dropdown list to filter resources by status. Available options are Active Resources, Defined Resources, Managed Resources, and Install Failed.
  - Type is: Use the dropdown list to filter resources by type.

- Name contains: To find a specific resource, enter the complete or partial name of the resource you want to use.
- 3. Press Search to find the resource you want to add.
- 4. Use the dropdown list to find the existing resource to which you want to add the new resource.
- 5. Click **Contains** or **Depends on** to determine the relationship between the newly added resource and the existing resource.
- 6. Press OK.
- To remove a resource from the topology:

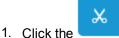

icon. The **Remove from Topology** dialog appears:

#### Remove from Topology

Remove the selected resource or one of its relationships. All orphaned resources will be removed too.

| Remove:                                                                       |          |
|-------------------------------------------------------------------------------|----------|
| The resource 'asset03.qa.opsware.com2'                                        | <b>.</b> |
| <ul> <li>Resources to be Removed:</li> <li>asset03.qa.opsware.com2</li> </ul> |          |
| OK Cancel                                                                     |          |

- 2. The dialog confirms the resource or resource relationship you want to remove and notifies you of any "orphaned" resources that may also be removed as a result of this action.
- 3. Press OK.

### **Business Service Compliance**

The Business Service Compliance view is visible only for the revision of the business service that is in Production state. This view is based on the last compliance job for all SoAs that include the business service and shows an aggregation of job results for this business service.

| IT Operations                                                      | s Compliance                                                                                                    |                          |                                                                |                                       |                                                                                  |                                                           | 🧕 ito                                    | caurriir  |
|--------------------------------------------------------------------|----------------------------------------------------------------------------------------------------|--------------------------|----------------------------------------------------------------|---------------------------------------|----------------------------------------------------------------------------------|-----------------------------------------------------------|------------------------------------------|-----------|
| Busine                                                             | Business Service                                                                                                    | 2                        |                                                                |                                       |                                                                                  |                                                           | N                                        | leed Help |
| 62                                                                 | SVC_00001 - Rob                                                                                                    | ot Service 7923          | 30749                                                          |                                       | Re                                                                               | evision: 1 (Productio                                     | in)                                      | •         |
| Details Complian                                                   | nce History                                                                                                    |                          |                                                                |                                       |                                                                                  | Actions                                                   |                                          | -         |
|                                                                    |                                                                                                    | 62% Compliant            |                                                                | 1 29% Non-Compliant (                 | (out of RSLO) 8%                                                                 |                                                           |                                          |           |
|                                                                    |                                                                                                    |                          |                                                                |                                       |                                                                                  |                                                           |                                          |           |
| statements of                                                      | of Applicability                                                                                                    |                          |                                                                | Lifecycle:                            | Active Statements                                                                | ▼ By Ascend                                               | ing Score                                | •         |
|                                                                    | of Applicability                                                                                                    | Compliance Score         | Meeting MSLO                                                   | Lifecycle: [<br>Meeting RSLO          | Active Statements<br>Revision                                                    |                                                           | ing Score<br>mpliance                    |           |
| ID           STMT_0000005                                          |                                                                                                    | Compliance Score         | Meeting MSLO                                                   | · · ·                                 |                                                                                  | Last Co                                                   | -                                        |           |
| ID                                                                 | Policy<br>CIS Red Hat Enterprise                                                                                                    |                          | Meeting MSLO<br>-<br>Ø Yes                                     | · · ·                                 | Revision                                                                         | Last Co                                                   | mplianc                                  |           |
| ID<br>STMT_0000005<br>STMT_0000010                                 | Policy<br>CIS Red Hat Enterprise<br>Linux 6 Benchmark v1.3.0<br>CIS Microsoft Windows                                                                                                    | -                        | -                                                              | Meeting RSLO                          | Revision<br>2 (Production)                                                       | Last Co<br>Scan                                           | mplianc<br>3 AM                          |           |
| ID<br>STMT_0000005<br>STMT_0000010<br>STMT_0000009                 | Policy<br>CIS Red Hat Enterprise<br>Linux 6 Benchmark v1.3.0<br>CIS Microsoft Windows<br>Server 2012 R2 v1.1.0<br>CIS Microsoft Windows                                                                             | • 5                      | -<br>Ø Yes                                                     | Meeting RSLO<br>-<br>© Yes            | Revision<br>2 (Production)<br>2 (Production)                                     | Last Co<br>Scan<br>9/8/15 8:3                             | mplianco<br>3 AM<br>1 AM                 |           |
| ID<br>STMT_0000005<br>STMT_0000010<br>STMT_0000009<br>STMT_0000006 | Policy<br>CIS Red Hat Enterprise<br>Linux 6 Benchmark v1.3.0<br>CIS Microsoft Windows<br>Server 2012 R2 v1.1.0<br>CIS Microsoft Windows<br>Server 2012 v1.0.0<br>CIS Red Hat Enterprise                             | • 5<br>• 46              | • Yes<br>• Yes                                                 | Meeting RSLO<br>•<br>• Yes<br>• No    | Revision<br>2 (Production)<br>2 (Production)<br>2 (Production)                   | Last Co<br>Scan<br>9/8/15 8:3<br>9/8/15 8:5               | mplianco<br>3 AM<br>1 AM                 |           |
| ID<br>stmt_0000005                                                 | Policy<br>CIS Red Hat Enterprise<br>Linux 6 Benchmark v1.3.0<br>CIS Microsoft Windows<br>Server 2012 R2 v1.1.0<br>CIS Microsoft Windows<br>Server 2012 v1.0.0<br>CIS Red Hat Enterprise<br>Linux 7 Benchmark v1.0.0 | -<br>• 5<br>• 46<br>• 56 | <ul> <li>Yes</li> <li>Yes</li> <li>Yes</li> <li>Yes</li> </ul> | Meeting RSLO<br>• Yes<br>• No<br>• No | Revision<br>2 (Production)<br>2 (Production)<br>2 (Production)<br>2 (Production) | Last Co<br>Scan<br>9/8/15 8:3<br>9/8/15 8:5<br>9/8/15 8:5 | mplianco<br>3 AM<br>1 AM<br>1 AM<br>2 AM |           |

The Business Service Compliance Bar in this view displays the overall compliance score for the business service across all policies for which it must comply. The business service compliance bar in the example shows:

- 62% Compliant (green) 62 percent compliance in MSLO.
- 1% Non-Compliant (within RSLO) (orange) 1 percent non-compliant within RSLO.
- 29% Non-Compliant (out of RSLO) (red) 29 percent not in compliance and out of remediation or measurement SLO.
- 8% Unknown (gray) 8 percent unknown or not calculated.

The **Statements of Applicability** table shows SoAs for this business service. The following information is shown in this view:

- **ID** SoA **ID**.
- **Policy** The **Policy** with which this service needs to comply.
- **Compliance Score** The icon and color indicate whether or not the policy is compliant based on the compliance threshold.
- Whether the SoA is Meeting Measurement SLO.
- Whether the SoA is Meeting Remediation SLO.

- Revision SoA revision and lifecycle state.
- Last Compliance Scan Date and time on which the last compliance scan was run.

You can filter SoAs by lifecycle state, and sort them by compliance score or ID. Results for SoAs filtered by revisions in draft, submitted, or approved state may show multiple revisions of the same SoA. The list can be sorted **By Ascending Score** (default), **By Descending Score**, or **By ID**.

Click on a statement of applicability to view further details.

### **Business Service History**

The business service History view shows details about each revision's history, including:

- Action What was done (created, submitted, and so on).
- Notes Information provided by the user who created or modified the business service.
- User Who performed the action.
- Date Date and time the action was performed.

| IT Operations Compliance |                                                                     |                              | itocadmin                |
|--------------------------|---------------------------------------------------------------------|------------------------------|--------------------------|
| Business Services        | Business Service                                                    |                              | Need Help?               |
| 100 sva                  | 00001 - demo service                                                |                              | Revision: 2 (Production) |
| Details Compliance       | History                                                             |                              | Actions 🗸                |
| History                  |                                                                     |                              |                          |
| Action                   | Notes                                                               | User                         | Date                     |
| Auto moved to Production | The revision 2 of Service [SVC_00001] has been moved to Production. | Service Owner (serviceowner) | 6/22/15 2:10 PM          |
| Submit                   | please approve                                                      | Service Owner (serviceowner) | 6/22/15 2:10 PM          |
| Update Resource Topology | The resource topology has been updated.                             | Service Owner (serviceowner) | 6/22/15 2:10 PM          |
| New Revision             | New revision 2 has been created for the Service $SVC\_00001.$       | Service Owner (serviceowner) | 6/22/15 2:09 PM          |

#### To view the history of a business service...

- 1. Navigate to the **Business Services** tab, and click the business service whose history you want to view.
- 2. Click History.

## Create a New Draft Revision

- 1. Navigate to the **Business Services** list, and select a business service.
- 2. Select a revision of the business service on which you want to base your new draft revision.
- 3. Click Actions, and select New Draft Revision. The following message appears:

#### **New Revision**

This will create a new revision based on revision 4.

Do you want to continue?

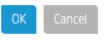

4. Press OK.

From the **Details** view, you can edit properties and add or remove resources from the business service topology (see Business Service Details). Use **Actions** to submit the business service to the next workflow state (see Workflow and Lifecycle States).

# **Chapter 4: Controls**

Controls define what to measure, how to evaluate compliance, and how to remediate non-compliance. A control is a reusable, shared function or test used in a policy to create a rule, and it is associated to policy requirements through rules.

The same control can be used multiple times in the same policy. For example, a generic control that checks the status of a service can be used for multiple requirements within a policy to check whether many different services are enabled or disabled. In another example, one control may work across multiple Red Hat versions, but you may want to use a different value for evaluation for Red Hat 6 than used for Red Hat 7.

The same control also can be used across multiple policies. Different policies have similar requirements, so use the same controls to evaluate those rules. For example, use the same control to test minimum password length across all policies with that requirement.

Multiple controls may exist that perform the same function; for example, you may have two different scripts (one for Windows and one for Linux) that both test minimum password length.

By default, controls follow the Approval Required workflow (see Workflow and Lifecycle States). When a new revision of an existing control used in a policy rule is promoted into production, the new revision of the control will be used on the next scan of that policy through the SoA.

HP provides policy content that can be downloaded from HP Live Network and imported into ITOC (see the HP IT Operations Compliance Installation, Setup, and Upgrade Guide), or users can create custom controls with their own scripts (see Create a New Control).

# View Controls in ITOC

The **Controls** page lists all of the controls in your environment.

| (p)      | IT Operations Com  | pliance                                                     |                                                   |              |                   |             | •               | itocadmin  |
|----------|--------------------|-------------------------------------------------------------|---------------------------------------------------|--------------|-------------------|-------------|-----------------|------------|
| $\equiv$ | <b>〈</b> Dashboard | Controls                                                    |                                                   |              |                   |             |                 | Need Help? |
|          | Controls           |                                                             | Search                                            | P Lifecycle: | Active Controls 🔻 | By ID 💌     | Actions 🗸       | Î          |
|          | ID                 | Control                                                     |                                                   | Туре         | Revision          | Modified By | Modified Date   |            |
|          | CTRL_000946        | Vendor-provided cryptograph                                 | ic certificates                                   | Evaluation   | 1 (Production)    | ITOC Admin  | 5/26/15 8:40 AM |            |
|          | CTRL_000947        | System logs must be rotated                                 | daily                                             | Evaluation   | 1 (Production)    | ITOC Admin  | 5/26/15 8:40 AM |            |
|          | CTRL_000948        | The 'nodev' option must be en<br>client mounts .            | abled on all Network File System (NFS)            | Evaluation   | 1 (Production)    | ITOC Admin  | 5/26/15 8:40 AM |            |
|          | CTRL_000949        | The system package manager                                  | ment tool Audit Package                           | Evaluation   | 1 (Production)    | ITOC Admin  | 5/26/15 8:40 AM |            |
|          | CTRL_000950        | The RPM package manageme<br>associated with the audit pack  | nt tool to verify contents of all files<br>(age   | Evaluation   | 1 (Production)    | ITOC Admin  | 5/26/15 8:40 AM |            |
|          | CTRL_000951        | The xorg-x11-server-commo                                   | n (X Windows) package                             | Evaluation   | 1 (Production)    | ITOC Admin  | 5/26/15 8:40 AM |            |
|          | CTRL_000952        | String to be search in a unix fil                           | e                                                 | Evaluation   | 1 (Production)    | ITOC Admin  | 5/26/15 8:40 AM |            |
|          | CTRL_000953        | simultaneous user logins                                    |                                                   | Evaluation   | 1 (Production)    | ITOC Admin  | 5/26/15 8:40 AM |            |
|          | CTRL_000954        | The RPM package manageme<br>authenticity of all software pa | nt tool to cryptographically verify the<br>ckages | Evaluation   | 1 (Production)    | ITOC Admin  | 5/26/15 8:40 AM |            |

• Use the Search field to find a specific control. Type the full or partial name of the control in the

Search field, and click the \_\_\_\_\_ icon.

- Use the Lifecycle: lists to filter controls by lifecycle state. Available options are Active Controls (default), Draft Revisions, Submitted Revisions, Production Controls, or Obsolete Controls. If you are logged in as a user in a consumer organization, you can view public organization policies (which say "Public" at the end of their names) when you filter by Production Controls. For more information about organizations, see the HP IT Operations Compliance Administration Guide.
- Click the second list to sort controls By ID (default) or By Name.
- Use Actions to create a new control.

The overall **Controls** view shows:

- **ID** of the control.
- Control name.
- **Type** of control.
- **Revision** number and lifecycle state.
  - The control revision number used when viewing details about the business service in this row.
  - Results for controls filtered by revisions in draft or submitted state may show multiple versions
    of the same control.
  - Results for controls filtered by active, production, or obsolete state show only one revision per control listed.
- Modified By Who modified a control.
- Modified Date Date the control was modified.

Select a control to view further details.

# Create a New Control

HP provides a library of controls through HP Live Network that can be imported into ITOC, or users can create custom controls. To create a new custom control:

- 1. Navigate to the **Controls** list.
- 2. From Actions, select New Control.

3. The New Control dialog appears: New Control

| Name:                                                                                                    |                                       |
|----------------------------------------------------------------------------------------------------|---------------------------------------|
| Required                                                                                                    |                                       |
| Description:                                                                                                    |                                       |
|                                                                                                    |                                       |
|                                                                                                    |                                       |
|                                                                                                    | 4                                     |
| Category:                                                                                                    | Char Count: 0/4000                    |
| Software Custom Script                                                                                                    | ·                                     |
| Туре:                                                                                                    |                                       |
| Evaluation                                                                                                    | · · · · · · · · · · · · · · · · · · · |
| Applicable Scope:                                                                                                    |                                       |
| Software<br>Application Server<br>J2EE Server<br>JBoss<br>JBoss Application Server 7<br>WebLogic<br>Websphere<br>Database | v                                     |

#### OK Cancel

- 4. Complete the following fields:
  - Name: (required) Enter a name.
  - **Description**: (optional) Enter a description.
  - Category: Use the dropdown list to select Software Custom Script or Platform Custom Script.
  - Type: Use the dropdown list to set the type of control (Evaluation or Evaluation and Remediation).
  - Applicable Scope: Based on the Category selected, you can select from the resource types to which this control will apply. You can use Ctrl-Click or Shift-Click to make multiple choices.

5. Press **OK** to create revision 1 of a new control in draft state.

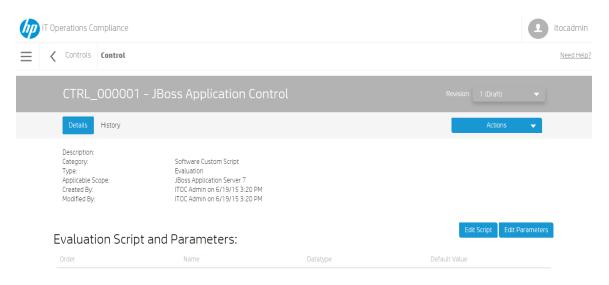

Scripts must be defined in order to submit the control. To define evaluation and remediation scripts, click Edit Script next to Evaluation Script and Parameters or Remediation Script and Parameters.

• If needed, click Edit Parameters to specify the script parameters.

Click **Actions** to submit the control to the next workflow state (see Workflow and Lifecycle States).

## Manage Controls

This section describes how to view, author, and modify controls.

- Control Header
- Control Details
- Control History

### **Control Header**

When you select a control, information about that control appears in a new view. The Control Header is the bar that appears directly beneath the ITOC tabs:

| hp | IT Operations Compliance |          |                                    |                |                     |   | itocadmin  |
|----|--------------------------|----------|------------------------------------|----------------|---------------------|---|------------|
| ≡  | <                        | Controls | Control                            | Control header |                     |   | Need Help? |
|    |                          | CTRL_    | 000001 - JBoss Application Control | `              | Revision: 1 (Draft) | • |            |
|    |                          | Details  | History                            |                | Actions             | • |            |

The control header shows:

- Control ID "CTRL\_000001" in the example.
- Control name "JBoss Application Control" in the example.
- **Revision** Revisions and lifecycle state of this control.

### **Control Details**

Navigate to the **Details** view of a control in draft state to view information about a specific control, control, edit control properties, and edit evaluation and remediation scripts and parameters.

| IT Operations Compliance                                                               |                                                                                                    |                                | I it                       | ocadı |
|----------------------------------------------------------------------------------------|----------------------------------------------------------------------------------------------------|--------------------------------|----------------------------|-------|
| Controls Control                                                                       |                                                                                                    |                                |                            | Need  |
| CTRL_000001 -                                                                          | - Time Synchronization - NTP Client                                                                                                    | : Enable                       | Revision: 1 (Production) 🗸 |       |
| Details History                                                                        |                                                                                                    |                                | Actions 🗸                  |       |
| Description:<br>Category:<br>Type:<br>Applicable Scope:<br>Created By:<br>Modified By: | Platform Library<br>Evaluation and Remediation<br>MS Windows Server 2008 R2; MS Windows Server 2<br>ITOC Admin on 6/5/15 5:05 PM<br>ITOC Admin on 6/5/15 5:08 PM | 012; MS Windows Server 2012 R2 | View Scrat                 |       |
| Evaluation Script                                                                      | and Parameters:                                                                                                    |                                | view script                |       |
| Order                                                                                  | Name                                                                                                    | Datatype                       | Default Value              |       |
|                                                                                        | pt and Parameters:                                                                                                    |                                | View Script                |       |
| Order                                                                                  | Name                                                                                                    | Datatype                       | Default Value              |       |
|                                                                                        |                                                                                                    |                                |                            |       |

#### To edit control detail properties...

1. From a control in draft state, click Actions to select Edit Properties.

#### **Edit Properties**

| Name:                             |                   |
|-----------------------------------|-------------------|
| JBoss Application Control         |                   |
|                                   |                   |
| Description:                      |                   |
|                                   |                   |
|                                   |                   |
|                                   |                   |
|                                   |                   |
|                                   | Char Count: 0/400 |
| Category:                         |                   |
| Software Custom Script            |                   |
|                                   |                   |
| Type:                             |                   |
| Evaluation                        | ▼                 |
|                                   |                   |
| Applicable Scope:                 |                   |
| JBoss Application Server 7        |                   |
|                                   |                   |
| Application Server<br>J2EE Server |                   |
| JBoss                             |                   |
| JBoss Application Server 7        |                   |
| WebLogic                          |                   |
| Websphere<br>Database             |                   |
| DB2 Database Server               | -                 |
|                                   |                   |
|                                   |                   |

2. Information about this control appears. Modify the control as needed.

#### 3. Press OK.

Before you edit, consider the effects of modifying a control that is already in use by a policy. Changing the applicable scope (e.g., by changing the selection of RHEL 6 compatibles to RHEL 6 only) can invalidate a policy rule.

#### To edit evaluation or remediation scripts...

1. Click the Edit Script button to the right of Evaluation Script and Parameters or Remediation Script and Parameters.

| Edit Script        |  |    |
|--------------------|--|----|
| Evaluation Script  |  |    |
| Script Type:       |  |    |
| Python             |  | -  |
| Evaluation Script: |  |    |
|                    |  |    |
|                    |  |    |
|                    |  | 1. |
|                    |  |    |
| OK Cancel          |  |    |

- 2. Add or modify content for your script.
- 3. Press OK.

To edit evaluation or remediation parameters...

1. Click the Edit Parameters button to the right of Evaluation Script and Parameters or Remediation Script and Parameters.

| Edit | Parameters |
|------|------------|
|------|------------|

| Order | Name | Datatype De | fault Value + |
|-------|------|-------------|---------------|
| 1     |      | String      |               |
|       |      |             |               |

| ОК | Cancel |  |
|----|--------|--|
|----|--------|--|

- 2. To add a new parameter, click the + icon on the right.
  - Order The order is system-generated.
  - Name (required) Enter a name.
  - **Datatype** Select a **Number**, **String**, or **Date** for the parameter.
  - **Default Value** Set the default value:
    - **Number** Enter a number in the **Default Value** field.
    - Date The ITOC system provides today's date, which you can modify.

Before you edit, consider the effects of modifying a control that is already in use by a policy. Changing the datatype or order of parameters (such as inserting a new parameter between two existing parameters or adding a new parameter without a default value) can invalidate a policy rule.

### **Control History**

The Control History view shows details about each revision's history, including:

- Action What was done (created, submitted, and so on).
- Notes Information provided by the user who created or modified the control.
- User Who performed the action.
- Date When the action was performed.

#### To view the history of a control...

- 1. Navigate to the **Controls** tab, and click the control whose history you want to view.
- 2. Click History.

## **Create a New Draft Revision**

- 1. Navigate to the **Controls** list to select a control to revise.
- 2. Select a specific control revision.
- 3. From Actions, select New Draft Revision. The following message appears:

#### **New Revision**

This will create a new revision based on revision 1.

Do you want to continue?

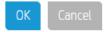

4. Press OK.

From the **Details** view, you can edit properties and add, edit, or delete evaluation and remediation scripts and parameters (see Control Details). Use **Actions** to submit the control to the next workflow state (see Workflow and Lifecycle States).

# **Chapter 5: Resources**

Resources are the ITOC representation of an IT resource in the customer's environment. IT resources are associated with business services, and the same IT resource can be used across different business services. Customers can create their own custom controls to measure compliance for other resource types. Users populate their resource library with their own resources from the datacenter whose compliance they want to track.

ITOC has the following classes of resources:

- Business Service A collection of IT resources with defined relationships to one another (see Business Services).
- Device A hardware asset.
- Group A group asset.
- Platform An OS resource.
- Resource Manager An asset through which resources can be accessed.
- Software Includes application server, database, and web server.
- Unknown An unknown resource.

Before configuring any of these resources, ensure that the FQDN used in the minion configuration is resolvable through DNS or by the local /etc/hosts file.

### **View Resources in ITOC**

The Resources page lists all of IT resources in your environment.

| T Operations Compliance |                  |                                       | Itocadmin   |
|-------------------------|------------------|---------------------------------------|-------------|
| E C Dashboard Resources |                  |                                       | Need Help?  |
| Resources               |                  | P Lifecycle: Active Resources V By ID | ✓ Actions ✓ |
|                         | Resource         | Туре                                  | Status      |
| RES_000002              | BUSINESS SERVICE | Business Service                      | Defined     |
| RES_000003              | asset16 - RHEL7  | RHEL 7                                | Managed     |
| RES_000004              | brian            | Apache HTTP Server                    | Defined     |

• Use the Search field to find a specific resource. Type the full or partial name of the resource in the

Search field, and click the \_\_\_\_\_ icon.

- Use the Lifecycle: list to filter resources by lifecycle state. Available options are Active
   Resources (default), Defined Resources, Managed Resources, Installing Agent, Install
   Failed, or Obsolete Resources.
- Click the second list to sort resources By ID (default) or By Name.
- Click Actions to create a New Resource, Import Resources, or Install Agents.

The overall **Resources** view shows:

Agent Installation Results

- ID of the resource.
- Resource name.
- Type of resource.
- Status of the resource (Defined, Managed, or Obsolete). You can click on the status to see further details. For example, the following screenshot shows information about a resource with a Managed status:

| tatus:                                                                                                    |   |
|----------------------------------------------------------------------------------------------------|---|
|                                                                                                    |   |
| Managed                                                                                                    |   |
| lutput:                                                                                                    |   |
| SSH Test                                                                                                    | Î |
| SSH Test is a success!                                                                                                    |   |
| Successfully copied /opt/hp/itoc/salt/srv/salt/Win64_minion-2014.1.10.exe to /tmp/Win64_minion-2014.1.10.exe on the remote host asset09.qa.opsware.com     |   |
| Executing installer                                                                                                    |   |
| irrors:                                                                                                    |   |
| ⊗                                                                                                    |   |
| Executing installer                                                                                                    |   |
| ERROR: Input redirection is not supported, exiting the process immediately.<br>ERROR: Input redirection is not supported, exiting the process immediately. |   |
|                                                                                                    |   |
|                                                                                                    | , |
|                                                                                                    |   |

### Create a Resource

- 1. Navigate to the Resources list.
- 2. Click Actions, and select New Resource.
- 3. The New Resource dialog appears.
  - Name (required) Enter a Name for the resource.
  - **Resource Type** Use the dropdown list to select a resource type.
    - Depending on the resource type you select, different resource attributes are available to specify.
- 4. Press OK.

## Import Business Services and Resources

Use the following task to import a business service or resource:

- 1. Navigate to the Business Services or Resources list.
- 2. From the Actions list, select Import Business Services or Import Resources.
- 3. The Import Data screen appears:

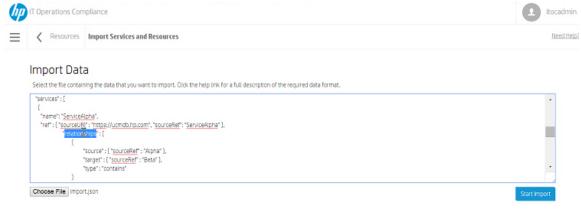

- 4. Press Choose File to select the file containing the data you want to import.
- 5. Press Start Import.

| K Resources Import Ser | rvices and Resources |                                                                                    | Need He |
|------------------------|----------------------|------------------------------------------------------------------------------------|---------|
| mport Results          |                      |                                                                                    |         |
| Created Resources (5)  |                      |                                                                                    |         |
| Source Reit            | Source URI           | ID                                                                                 |         |
| Alpha                  | https://ucmdb.hp.com | 4                                                                                  |         |
| Beta                   | https://csa.hp.com   | 5                                                                                  |         |
| Gama                   | https://csa2.hp.com  | 6                                                                                  |         |
| Bravo                  | https://ucmdb.hp.com | 7                                                                                  |         |
| Charlie                | https://ucmdb.hp.com | В                                                                                  |         |
| Failed Resources (1)   |                      |                                                                                    |         |
| Source Ref             | Source URI           | Errors                                                                             |         |
| Delta                  | https://ucmdb.hp.com | 111: accessThroughRef (sourceURI: https://ucmdb.hp.com, sourceRef: Psi) is invalid |         |
| Created Services (1)   |                      |                                                                                    |         |
| Source Ref             | Source URI           | D                                                                                  |         |
| ServiceQ               | https://ucmdb.hp.com | 2 (revision 1)                                                                     |         |

6. After several moments, the Import Results screen appears:

- Created Resources Resources that were imported successfully onto your system.
   Source Ref Name of the imported source.
  - Source URL URL of the imported source.
  - **ID** Resource ID.
- Failed Resources Resources that failed to import onto your system.
- Skipped Resources Resources that were skipped during this import.
- Updated Resources Resources that were updated in this import.
- Created Services Business services that were imported successfully onto your system.
- Failed Services Business services that failed to import onto your system.
- Skipped Services Business services that were skipped during this import.
- Updated Services Business services that were updated in this import.

See How to Write JSON Files for Services and Resources Import for more information about configuring files for ITOC import.

### Manage Resources

This section describes how to view, author, and edit resources.

- Resource Header
- Resource Details
- Resource History

### **Resource Header**

When you select a resource, information about that resource appears in a new view. The Resource Header is the bar that appears directly beneath the ITOC tabs:

| (hp | IT Operations Compliance |            |                               |                 | compliancearchitect |
|-----|--------------------------|------------|-------------------------------|-----------------|---------------------|
| ≡   | <                        | Resources  | Resource                      | Resource header | Need Help?          |
|     |                          | 0          | RES_000002 - BUSINESS SERVICE |                 |                     |
|     |                          | Details Hi | story                         |                 | Actions 👻           |

- The overall compliance score is the number on the left side of the header. The compliance of the
  resource in the example is not calculated or is unknown.
  The header background color indicates the resource's compliance state:
  - Green Compliant based on the compliance threshold.
  - Red Not compliant based on the compliance threshold.
  - Gray Not calculated or unknown.
- Resource ID "RES\_000002" in the example.
- Resource Name "BUSINESS SERVICE" in the example.

### **Resource Details**

Navigate to the **Details** view of a resource in defined state to view information about a specific resource, edit resource properties, and use the **Make Obsolete** action:

#### To edit resource detail properties...

- 1. Navigate to the **Resources** list, and select the resource you want to edit.
- 2. From Actions, select Edit Properties. The Edit Properties dialog appears, showing information about this resource.

#### **Edit Properties**

| Name:                                              |
|----------------------------------------------------|
| asset06.qa.opsware.com Robot 46520294              |
|                                                    |
| Server Identifier:                                 |
| asset06.qa.opsware.com                             |
| Choose the Access Through Resource: Use self       |
| Status is:                                         |
| Active Resources                                   |
| Type is:                                           |
| Platform 🗸                                         |
| Name contains:                                     |
| Search                                             |
| RES_000005 - asset06.qa.opsware.com Robot 46520294 |
|                                                    |

- 3. Edit the Name: and Server Identifier: information as needed.
- 4. Choose the Access Through Resource:

Cancel

- Status is: You can filter resources by status. Available options are Managed Resources (default), Active Resources, Defined Resources, Installing Agent, and Install Failed.
- Type is: You can filter resources by type. Available options are determined by the Status is: selection, above.
- Name contains: To find a specific resource, enter the complete or partial name of the resource you want to use, and press Search.
- Use the dropdown list to find the existing resource through which to access this resource. For a server, this would usually be self. For a software resource, you would select the server it is installed on.
- 5. Press OK.

#### To use the Make Obsolete action...

The **Make Obsolete** action can be performed on a resource that is not part of an active business service or is not being used as the Access Resource Through resource. Once you have made a resource obsolete, it will not be available to be used in a business service in the future. This action is not reversible (see Lifecycle Actions).

- 1. Navigate to the **Resources** page, and select a resource.
- 2. From Actions, select Make Obsolete. The Make Obsolete dialog appears:

#### Make Obsolete

Mark all revisions of this object obsolete.

| Notes:                         |                     |
|--------------------------------|---------------------|
| This resource is now obsolete. |                     |
|                                |                     |
|                                |                     |
|                                | Char Count: 30/4000 |
| OK Cancel                      |                     |

- 3. Notes (required) Enter information about this resource.
- 4. Press OK.

### Resource History

The **Resource History** view shows details about the resource's history, including:

- Action What was done (created, updated, or obsoleted).
- Notes Information provided by the User who created or modified the resource.
- User Who performed the action.
- Date When the action was performed.

| hp | IT Operations Co  | ompliance <i>(Community Editi</i> | ion)         |      |      |         | itocadmin |
|----|-------------------|-----------------------------------|--------------|------|------|---------|-----------|
| ≡  | Resources         | Resource                          |              |      |      |         |           |
|    | 0                 | RES_000002 -                      | BUSINESS SER | VICE |      |         |           |
|    | Details Hi        | istory                            |              |      |      | Actions | -         |
|    | History<br>Action | Notes                             |              | U    | Jser | Date    |           |

#### To view the history of a resource...

- 1. Navigate to the **Resources** tab, and click the resource whose history you want to view.
- 2. Click History.

### Install an Agent on a Resource

This section describes how to install an agent on a resource, prerequisites for installing an agent on certain resources, and post-installation target server configuration.

### Prerequisites

- Prerequisites for an Agent on a Windows Platform
- Prerequisites for an Agent on a SLES Platform

#### Prerequisites for an Agent on a Windows Platform

Select an SSH installation for Windows. HP ITOC has been tested with the following two SSH installation options for Windows; however, you can use any other similar solution.

- COPSSH 64-bit https://www.itefix.net/copssh
- BITVISE SSH https://www.bitvise.com/

All the Windows servers on a system must have either **COPSSH** or **BITVISE SSH** installed. Do not use both. HP ITOC does not support a mix of **COPSSH** and **BITVISE SSH** on servers.

By default, the ITOC application.properties file is configured to support **COPSSH** as follows (default configurations are shown in **bold** text):

```
## itoc.rex.salt.minion.windows.temp : salt minion temp dir for windows
## This is an optional property with default value C:/tmp
itoc.rex.salt.minion.windows.temp = C:/tmp
```

## itoc.rex.salt.minion.windows.pythonloc : salt minion python location for windows

User Guide Install an Agent on a Resource

```
## This is an optional property with default value C:/python27
itoc.rex.salt.minion.windows.pythonloc = C:/python27
```

```
## itoc.rex.salt.minion.windows.sshsaltloc : location for salt installation while
access from SSH
## This is an optional property with default value /cygdrive/c/salt
itoc.rex.salt.minion.windows.sshsaltloc = /cygdrive/c/salt
```

## itoc.rex.salt.minion.windows.sshenvtype : what kind of command set windows ssh
uses (POSIX or Windows)
## This is an optional property with default value POSIX
itoc.rex.salt.minion.windows.sshenvtype = POSIX

To use **BITVISE** instead of **COPSSH**, the application.properties file must have the following information (shown in bold text):

```
## itoc.rex.salt.minion.windows.temp : salt minion temp dir for windows
## This is an optional property with default value C:/tmp
itoc.rex.salt.minion.windows.temp = C:/tmp
```

```
## itoc.rex.salt.minion.windows.pythonloc : salt minion python location for windows
## This is an optional property with default value C:/python27
itoc.rex.salt.minion.windows.pythonloc = C:/python27
```

## itoc.rex.salt.minion.windows.sshsaltloc : location for salt installation while
access from SSH
## This is an optional property with default value /cygdrive/c/salt
itoc.rex.salt.minion.windows.sshsaltloc = C:/salt

## itoc.rex.salt.minion.windows.sshenvtype : what kind of command set windows ssh
uses (POSIX or Windows)
## This is an optional property with default value POSIX
itoc.rex.salt.minion.windows.sshenvtype = Windows

For both COPSSH and BITVISE, the user must ensure that:

- The Python 2.7 64-bit library is installed in the directory specified by itoc.rex.salt.minion.windows.pythonloc.
- itoc.rex.salt.minion.windows.sshsaltloc must be:
  - %SystemDrive%:/salt for BITVISE use.
  - /cygdrive/%SystemDrive%/salt for COPSSH use.
- itoc.rex.salt.minion.windows.temp and itoc.rex.salt.minion.windows.sshsaltloc are pre-created.
  - itoc.rex.salt.minion.windows.temp must have read and write permissions for the Administrator and System users.

- itoc.rex.salt.minion.windows.sshsaltloc must have read permissions.
- All directory names specified in the application.properties files must use / as a separator, not \.
- Appropriate Firewall settings should be updated to allow the SSH server to communicate.

HP recommends that the user create a template Windows server with this configuration and clone it for easy configuration.

#### Prerequisites for an Agent on a SLES Platform

This process allows automated agent installation on an SLES platform and is not required for further ITOC operation and use.

Before you install an agent on a SLES resource, you must configure the following information:

 Change the following information in the /etc/ssh/sshd\_config file: #To disable tunneled clear text passwords, change to no here!

#PasswordAuthentication no

To:

#PasswordAuthentication yes

2. Restart the SSH daemon.

### Install an Agent

- 1. Navigate to the **Resources** list.
- 2. Click Actions, and select Install Agents. The Install Agents dialog appears.

| Install Agents<br>Filter for and then select the resources on which to install the ITOC agent. Provide the credentials for accessing the resources. |
|----------------------------------------------------------------------------------------------------|
| Choose Resources:                                                                                                    |
| Status Is:                                                                                                    |
| Defined Resources                                                                                                    |
| Type is:                                                                                                    |
| Platform                                                                                                    |
| Name contains:                                                                                                    |
|                                                                                                    |
| Search                                                                                                    |
| ▼.                                                                                                    |
|                                                                                                    |
|                                                                                                    |
|                                                                                                    |
| Force Install:                                                                                                    |
| Skip if already installed                                                                                                    |
| Install Location:                                                                                                    |
| /opt/hp/itoc                                                                                                    |
| SSH Port:                                                                                                    |
| 22                                                                                                    |
| SSH Login:                                                                                                    |
| root                                                                                                    |
| SSH Password:                                                                                                    |
|                                                                                                    |
|                                                                                                    |
| OK Cancel                                                                                                    |

#### Choose Resources:

- Status is: Use the dropdown list to filter resources by status.
- **Type is:** Use the dropdown list to filter resources by type.
- Name contains: To find a specific resource, enter the complete or partial name of the resource you want to install.
- 3. Press Search.

- 4. Use the multi-select list to find the existing resources you want to install an agent on. Other information in this dialog is as follows:
  - Force Install: Select Skip if already installed (default) or Always install.
  - Install Location: This field is grayed out and not editable by the user. This is the install location.
  - **SSH Port:** This field is grayed out and not editable by the user. This is the default SSH port.
  - **SSH Login:** (required) Your username for logging into SSH.
  - **SSH Password:** (required) Your password for logging into SSH.
- 5. Press OK.

For information about Resource Managers, see the HP IT Operations Compliance Administration Guide.

# Chapter 6: Statements of Applicability

A Statement of Applicability links a policy to a business service and defines the SLOs, maintenance windows, and exceptions. Exceptions are defined to exclude a resource from being tested against a requirement (see SoA Details).

SoAs are created manually from a production business service or policy. By default, SoAs follow the Approval Required workflow (see Workflow and Lifecycle States). An SoA must be in production state to run compliance scan and remediation jobs.

# View Statements of Applicability in ITOC

Navigate to a production revision of a business service or policy, and see the business service or policy **Compliance** view for applicable SoAs. The table shows:

- ID of each SoA.
- Policy or Business Service to which each SoA is tied.
- **Compliance Score** of each SoA. The color and icon indicate the compliance state based on the compliance threshold.
- Whether the SoA is Meeting Measurement SLO.
- Whether the SoA is Meeting Remediation SLO.
- Revision number and lifecycle state.
- Last Compliance Scan of this SoA.

Select an SoA to view further details.

## Create a New Statement of Applicability

 To create a new SoA, navigate to the **Compliance** view of a production business service or policy. 2. Open the business service or policy for which you want to create a new SoA:

| Coperations Complia | ance             |                  |              |              |                   | I it                       |
|---------------------|------------------|------------------|--------------|--------------|-------------------|----------------------------|
| Policies Polic      | у                |                  |              |              |                   |                            |
| POL_0001 -          | - p1             |                  |              |              |                   | Revision: 2 (Production) 🗸 |
| Details Compliar    | nce History      |                  |              |              |                   | Actions 🗸 🗸                |
|                     |                  |                  | 100% Unknown |              |                   | -                          |
| Statements          | of Applicability |                  |              | Lifecycle:   | Active Statements | ▼ By Ascending Score ▼     |
| ID                  | Business Service | Compliance Score | Meeting MSLO | Meeting RSLO | Revision          | Last Compliance<br>Scan    |
| STMT_0000001        | b1               | -                | -            | -            | 2 (Production)    |                            |

- 3. From Actions, select New Statement of Applicability, and enter the following information:
  - Policy or Business Service The system automatically enters the policy or business service from which you opened the new SoA page.
  - Business Service or Policy (required) Opposite of the value in the first, pre-populated field.
     Select a Business Service or Policy.
  - Measurement SLO The measurement SLO is the time frame in which a business service must be measured against a particular policy. Select a value from the dropdown list. The default is set based on the policy's default measurement SLO (see Create a New Policy).
  - Remediation SLO (in days) The remediation SLO is the time frame in which a noncompliant IT resource needs to be remediated against a particular requirement. Enter the remediation SLO. The default is set based on the policy's default remediation SLO (see Create a New Policy).
  - Maintenance Windows Select the maintenance windows in which you want to run scan and remediation jobs.

The maintenance windows you select here are the allowable times that the business service is available for scan and/or remediation jobs. When the maintenance window timeslot begins, many SoAs can be slated for the same maintenance window, and the jobs are prioritized by the business service priority and will run in a way that optimizes meeting MSLO.

4. Press OK.

For more information about maintenance windows, see the HP IT Operations Compliance Administration Guide.

# Manage Statements of Applicability

This section describes how to view, author, and edit SoAs.

- SoA Header
- SoA Details
- SoA Compliance
- SoA History

# SoA Header

When you select an SoA, information about it appears in a new view. The SoA Header is the bar that appears directly beneath the ITOC tabs:

| hp | IT Operations Compliance                                                            | L Itocadmin                |
|----|-------------------------------------------------------------------------------------|----------------------------|
| ≡  | Control header                                                                      | Need Help?                 |
|    | 100 Payment Card Industry (PCI) Data Security Standard version 3.0.0 > STMT_0000001 | Revision: 1 (Production) 🗸 |
|    | Details Compliance History                                                          | Actions 🗸                  |

• The overall compliance score is the number on the left side of the header. The policy used to create this SoA is 22 percent compliant.

The header background color indicates the SoA's compliance state:

- Green Compliant based on the compliance threshold.
- Red Not compliant based on the compliance threshold.
- Gray Not calculated or unknown.
- Name of the policy or business service from which you navigated to the SoA (in this example, a policy named "Corporate Security Standard Configuration").
- SoA ID "STMT\_0000001" in the example.
- **Revision** Revisions of this SoA and the lifecycle state.

# SoA Details

Navigate to the **Details** view of an SoA to view information about a specific SoA, edit SoA properties, view and create SoA exceptions, and edit or delete SoA exceptions:

| / Doligy Concernent                                                                                                    | of Applicability                                                                                                    |                                |                                    | N        |
|----------------------------------------------------------------------------------------------------|----------------------------------------------------------------------------------------------------|--------------------------------|------------------------------------|----------|
| Policy Statement                                                                                                    | סד אףףווכאסווונא                                                                                                    |                                |                                    | <u>N</u> |
| 100 Pa                                                                                                    | vment Card Industry (PCI) Data Security Stan<br>MT_0000001                                                                                                    | dard version 3.0               | ).0 > Revision: 1 (Pro             |          |
| Details Compliance                                                                                                    | History                                                                                                    |                                | A                                  | ctions 🗸 |
| Policy:<br>Business Service:<br>Measurement SLO:<br>Remediation SLO:<br>Maintenance Windows:<br>Created By:<br>Modified By: | POL_0019 - Payment Card Industry (PCI) Data Security Standard version 3.0.0<br>SVC_00001 - demo service<br>Within 1 Month<br>Comply within 14 days<br>MWF 1-7AM PT (scan only); Weekends 2-6AM PT (scan and remediate)<br>Service Owner on 6/8/15 7:08 PM<br>System Admin on 6/14/15 4:48 AM |                                |                                    |          |
| Exceptions                                                                                                    |                                                                                                    |                                |                                    |          |
| Name                                                                                                    | Reason                                                                                                    | Expiration Date                | Created By                         |          |
| 1.5 Ensure that security po                                                                                                 | licies and operational procedures for managing firewalls are documented, in use, a                                                                                                    | nd known to all affected parti | ies                                |          |
| asset16 - RHEL7                                                                                                    | Not applicable for this resource because XYZ.                                                                                                    | 6/9/16 12:00 AM                | Service Owner on 6/8/15<br>7:09 PM |          |

#### To edit SoA detail properties...

- 1. From a revision in draft state, click Actions to select Edit Properties.
- 2. The Edit Properties dialog appears. Modify the SoA as needed.
- 3. Press OK.

#### To view SoA exceptions...

An exception is defined in the statement of applicability for a specific resource (within the business service) that is not required to comply with a specific requirement in the policy. SoA exceptions can only be added, edited, and deleted from an SoA in draft state.

#### To create an exception...

- 1. From an SoA in draft state, click the **New Exception** button.
- 2. The **New Exception** dialog appears. Complete the following fields:
  - Requirement (required): Select a requirement. Selecting a top-level requirement includes the selection of any sub-requirements below it.
  - **Resource** (required): Select a resource from the business service.
  - **Reason** (required) Enter the reason the exception was created.
  - Expiration Date (required): Use the Pick Date dropdown calendar to select an effective date,

### which must be a date in the future. The default is today's date.

### New Exception

| Requirement:   |                                                             |      |
|----------------|-------------------------------------------------------------|------|
|                | User Accounts and Environments<br>Oracle Parameter Settings |      |
| Resource:      |                                                             |      |
|                |                                                             | •    |
| Reason:        |                                                             |      |
|                |                                                             |      |
| Expiration Dat | 2.                                                          |      |
| 1/15/15        | Pid                                                         | Date |
|                |                                                             |      |

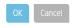

3. Press OK.

#### To edit an exception...

You can edit the properties of an exception in draft state.

- 1. Navigate to an exception in an SoA that is in draft state.
- 2. Click the **Name** link in the exception row to edit the exception.
- 3. The Edit Exception dialog appears. Edit the information as needed.
- 4. Press OK.

### To delete an exception...

1. From an SoA in draft state, click the Delete  $\times$  icon the exception row (see the following figure).

| 10.2.2 All actions taken by any<br>with root or administrative priv |        | ation. Requires 7/31/16 12:00 AM | Service Owner on 6/22/15 2:53 🔏<br>PM |
|---------------------------------------------------------------------|--------|----------------------------------|---------------------------------------|
| Jboss7_on_Ubuntu12                                                  |        |                                  |                                       |
| Name                                                                | Reason | Expiration Date                  | Created By                            |
| Exceptions +                                                        |        |                                  |                                       |

- 2. A confirmation message appears, asking if you want to delete the exception.
- 3. Press OK.

### SoA Compliance

The following figure shows the SoA Compliance bar:

| Details Compliance His         | story                             |               | Actio | ns               | •  |
|--------------------------------|-----------------------------------|---------------|-------|------------------|----|
|                                |                                   | 90% Compliant |       | 8% Non-Compliant | 2% |
| Meeting MSLO:<br>Meeting RSLO: | <ul><li>Yes</li><li>Yes</li></ul> |               |       |                  |    |

The **SoA Compliance Bar** in this view displays the overall compliance score for the SoA. The example shows:

- 90% Compliant (green) 90 percent compliance in MSLO.
- 8% Non-Compliant (within RSLO) (orange) 8 percent non-compliance in RSLO.
- Non-Compliant (out of RSLO) (red) Non-compliance out of RSLO.
- 2% Unknown (gray when greater than 0) 2 percent not calculated or unknown.
- Meeting MLSO Whether the SoA is meeting MSLO.
- Meeting RSLO Whether the SoA is meeting RSLO.

#### To view compliance results...

You can view **Compliance Results** from an SoA that you have navigated to through a policy or business service. **Compliance Results** shows a widget for each requirement that has one or more rules directly associated with it. Use the dropdown list to view compliance results **By Requirement** or **By Resource** (by default, results are shown by requirement).

| IT Operations Compliance                           |                |                                |                                |                   |               | C                       | itocadmi |
|----------------------------------------------------|----------------|--------------------------------|--------------------------------|-------------------|---------------|-------------------------|----------|
| E C Policy Statement of Applicability              |                |                                |                                |                   |               |                         | Need He  |
| 57 CIS SUSE Linux                                  | (Enterprise Se | erver 11 Benchma               | rk v 1.0 > STMT                | _0000003          | Re            | evision: 1 (Production) | •        |
| Details Compliance History                         |                |                                |                                |                   |               | Actions                 | •        |
|                                                    | 57'            | % Compliant                    |                                | 43% Non-Compliant | (within RSLO) |                         |          |
| Meeting MSLO: O Yes<br>Meeting RSLO: Yes           |                |                                |                                |                   |               |                         |          |
| Compliance Results                                 |                | By Requirement                 | ▼ All Results                  | •                 | By Compliance | ▼ View Table            | •        |
| Name                                               | Severity       | Non-Compliant<br>(out of RSLO) | Non-Compliant<br>(within RSLO) | Compliant         | Failed        | Excepted                |          |
| A 7.5.4 Disable TIPC                               | Medium         | 0                              | 1                              | 0                 | 0             | 0                       |          |
| ▲ 2.1 Create Separate Partition for /tmp           | Medium         | 0                              | 1                              | 0                 | 0             | 0                       |          |
| A 2.4 Set noexec option for /tmp Partition         | Medium         | 0                              | 1                              | 0                 | 0             | 0                       |          |
| ▲ 2.5 Create Separate Partition for /var           | Medium         | 0                              | 1                              | 0                 | 0             | 0                       |          |
| A 2.6 Bind Mount the /var/tmp directory to /tmp    | Medium         | 0                              | 1                              | 0                 | 0             | 0                       |          |
| A 2.7 Create Separate Partition for /var/log       | Medium         | 0                              | 1                              | 0                 | 0             | 0                       |          |
| A 2.8 Create Separate Partition for /var/log/audit | Medium         | 0                              | 1                              | 0                 | 0             | 0                       |          |

Click the second dropdown list to filter results by All Results (default), With Non-Compliant, With Excepted, or With Failed. Click the third dropdown list to sort results By Compliance (default), By Name, or By Severity (if you selected By Requirement) or By Compliance, By Name, or By Type (if you selected By Resource). Click the fourth dropdown list to see results as View Tiles or View Table.

The widget color is based on the following:

- Compliant The widget is green if one or more rule-resource pairs are compliant and none are non-compliant (within RSLO) or non-compliant (out of RSLO).
- Non-Compliant (within RSLO) The widget is orange if a requirement has any rule-resource pairs are non-compliant (within RSLO) but no rule-resource pairs that are non-compliant (out of SLO).
- Non-Compliant (out of RSLO) The widget is red if a requirement has any rule-resource pairs are non-compliant (out of RSLO).
- **Unknown** The widget is gray if there are no rule-resource pairs in any categories.
- Requirement severity (High, Medium, or Low) is displayed on the widget. Users can sort widgets by severity value.
- The numbers on each widget indicates the number of rule-resource pairs.
- You can click on the number link on the widget for more details about test results for these ruleresource pairs. For example, in the previous illustration, you can click on "3 Non-Compliant (out of SLO)" in the "2.8 2.8 Ensure Plugin Directory Has Appropriate Permissions" widget for further results, which are grouped by rule.

Clicking on this rule name shows further details about this rule.

### Non-Compliant (out of RSLO) Results

| MySQL Commu  | nity Server 5.6:File Perm  | issions(\$PLUGINDIR) (CTRL               | _000010)       |        |
|--------------|----------------------------|------------------------------------------|----------------|--------|
| ID           | Resource                   | Туре                                     | Scanned        | Job ID |
| RES_000008   | mysql 5.6                  | MySQL Community<br>Server 5.6            | 7/7/15 8:43 AM | ₿ 17   |
| MySQL Commur | nity Server 5.6:File Ownir | ng User(\$PLUGINDIR) <mark>(</mark> CTRL | _000008)       |        |
| ID           | Resource                   | Туре                                     | Scanned        | Job ID |
| RES_000008   | mysql 5.6                  | MySQL Community<br>Server 5.6            | 7/7/15 8:43 AM |        |

### MySQL Community Server 5.6:File Owning Group(\$PLUGINDIR) (CTRL\_000009)

| ID         | Resource  | Туре                          | Scanned        | Job ID |
|------------|-----------|-------------------------------|----------------|--------|
| RES_000008 | mysql 5.6 | MySQL Community<br>Server 5.6 | 7/7/15 8:43 AM | E 17   |

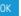

- ID Resource ID.
- Resource Resource name. Click on the resource name to see resource details.
   Resource

| 53                                                      | RES_000004 - asset04.qa.opsware.com Robot<br>32843792                                              |
|---------------------------------------------------------|----------------------------------------------------------------------------------------------------|
| Resource Type:<br>Hostname:<br>Access Resource Through: | RHEL 6<br>asset04.qa.opsware.com<br>asset04.qa.opsware.com Robot 32843792_1eab9fa4-40c4-4335-bcb9- |
| Access Resource milough.                                | 295675dc1d5f                                                                                       |
| Status:                                                 | Defined                                                                                            |
| Created By:                                             | ITOC Admin on 5/19/15 1:27 PM                                                                      |
| Modified By:                                            | ITOC Admin on 5/19/15 1:27 PM                                                                      |
| ОК                                                      |                                                                                                    |

- **Type** Resource type.
- **Scanned** Date and time this resource was last scanned for compliance.

Job ID - ID of the compliance job. Click on the value in the Job ID column for more specific information.

| Control Output                                                                                                    |  |
|----------------------------------------------------------------------------------------------------|--|
| Output from the control 'Text Entry in a Directory or File' executed against the resource 'asset13.qa.opsware.com Robot 88656649'. |  |
| Return Code:                                                                                                    |  |
| 0                                                                                                    |  |
| Expected Value:                                                                                                    |  |
| "^root["\\C."                                                                                                    |  |
| Old Value:                                                                                                    |  |
|                                                                                                    |  |
| New Value:                                                                                                    |  |
| "root:\$6\$25JE5vAB\$k1UB8l3cfsBA.2kgz1ipZl/4KFlbmswlUTFqB7zETV3q4l80o/h0ENkFcsYwoWAy51e0eA92t12EV/jkbVo.a1:16394-0:99999;7:;;"    |  |
| Output:                                                                                                    |  |
| root:\$6\$25JEsvAB\$k1UB8l3cfsBA.2kgz1lpZl/4KFlbmswlUTFqB7zETV3q4l80o/h0ENkFcsYwoWAy51e0eA92t12EV/jkbVo.a1:16394:0:99999:7:::      |  |
| Result Details:                                                                                                    |  |
| Checking if Solaris 11 is installed (oval:com.hp.livenet 2:tst-511000)                                                             |  |
| Found 1 object(s) that match                                                                                                    |  |
| Actual os_release: 3.2.0-29-generic<br>Operator: pattern match<br>Policy os_release: -5.115                                        |  |
| Policy US_PEREBETTS: F15<br>Result:False                                                                                           |  |
| Test result: Failed                                                                                                    |  |
|                                                                                                    |  |
| OK                                                                                                    |  |

- Return Code Error return code.
- Expected Value: Expected information based on the control settings.
- **Old Value:** Value before the job was run.
- New Value: Value resulting from the job that was run.
- Output Output from the specified control executed against the specified resource.
- **Result Details** May contain errors or results from the control.

The widget also may show the number of rule-resource pairs that failed to provide a result (compliant or not compliant) in the most recent scan.

- If there was a previous scan result within MSLO, that result is counted in the numbers shown in the widget.
- If there was no previous result, it remains unknown.

# SoA History

The **History** view shows details about each revision's history, including:

- Action What was done (created, submitted, and so on).
- Notes Information provided by the User who created or modified the policy or business service.
- User Who performed the action.
- Date When the action was performed.

#### To view the history of an SoA...

Select the SoA whose history you want to view, and click History.

| Operations Compliance                                                             |                                                                                                    |                                                                                                    | I itoca                                                                                                    |
|-----------------------------------------------------------------------------------|----------------------------------------------------------------------------------------------------|----------------------------------------------------------------------------------------------------|----------------------------------------------------------------------------------------------------|
| K Business Service                                                                | itatement of Applicability                                                                                                    |                                                                                                    | Ne                                                                                                    |
| 100 der                                                                           | mo service > STMT_0000001                                                                                                    |                                                                                                    | Revision: 1 (Production) 🗸                                                                                 |
| Details Compliance                                                                | History                                                                                                    |                                                                                                    | Actions 👻                                                                                                  |
| History                                                                           |                                                                                                    |                                                                                                    |                                                                                                    |
| Action                                                                            | Notes                                                                                                    | User                                                                                                    | Date                                                                                                    |
|                                                                                   |                                                                                                    |                                                                                                    |                                                                                                    |
| Remediate Statement                                                               | A remediation has been invoked on the Statement.                                                                                                    | Job Runner (jobrunner)                                                                                                    | 6/14/15 4:48 AM                                                                                            |
| Remediate Statement<br>Scan Statement                                             | A remediation has been invoked on the Statement.<br>A scan has been started on the Statement.                                                                                                    | Job Runner (jobrunner)<br>Job Runner (jobrunner)                                                                                         |                                                                                                    |
|                                                                                   |                                                                                                    |                                                                                                    | 6/14/15 4:48 AM                                                                                            |
| Scan Statement                                                                    | A scan has been started on the Statement.                                                                                                    | Job Runner (jobrunner)                                                                                                    | 6/14/15 4:48 AM<br>6/14/15 4:46 AM                                                                         |
| Scan Statement<br>Scan Statement                                                  | A scan has been started on the Statement.<br>A scan has been started on the Statement.                                                                                                    | Job Runner (Jobrunner)<br>Job Runner (Jobrunner)                                                                                         | 6/14/15 4:48 AM<br>6/14/15 4:46 AM<br>6/9/15 2:08 PM                                                       |
| Scan Statement<br>Scan Statement<br>Auto moved to Production                      | A scan has been started on the Statement.<br>A scan has been started on the Statement.<br>The revision 1 of Statement [STMT_0000001] has been moved to Production.                                     | Job Runner (Jobrunner)<br>Job Runner (Jobrunner)<br>Approver User (approver)                                                             | 6/14/15 4:48 AM<br>6/14/15 4:46 AM<br>6/9/15 2:08 PM<br>6/8/15 7:10 PM                                     |
| Scan Statement<br>Scan Statement<br>Auto moved to Production<br>Approve           | A scan has been started on the Statement.<br>A scan has been started on the Statement.<br>The revision 1 of Statement [STMT_0000001] has been moved to Production.<br>approved                         | Job Runner (Jobrunner)<br>Job Runner (Jobrunner)<br>Approver User (approver)<br>Approver User (approver)                                 | 6/14/15 4:48 AM<br>6/14/15 4:46 AM<br>6/9/15 2:08 PM<br>6/8/15 7:10 PM<br>6/8/15 7:10 PM                   |
| Scan Statement<br>Scan Statement<br>Auto moved to Production<br>Approve<br>Submit | A scan has been started on the Statement.<br>A scan has been started on the Statement.<br>The revision 1 of Statement [STMT_0000001] has been moved to Production.<br>approved<br>ready for production | Job Runner (Jobrunner)<br>Job Runner (Jobrunner)<br>Approver User (approver)<br>Approver User (approver)<br>Service Owner (serviceowner) | 6/14/15 4.48 AM<br>6/14/15 4.46 AM<br>6/9/15 2:08 PM<br>6/8/15 7:10 PM<br>6/8/15 7:10 PM<br>6/8/15 7:09 PM |

# **Create a New Draft Revision**

- 1. From the **Compliance** view of a business service or policy, select an SoA in the SoA table.
- 2. Select the SoA revision on which you want to base your new draft revision.
- 3. Click Actions, and select New Draft Revision. The following message appears:

### **New Revision**

This will create a new revision based on revision 4.

Do you want to continue?

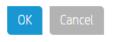

- 4. Press OK.
- 5. Use Actions to submit the SoA to the next workflow state (see Workflow and Lifecycle States).

# Scan and Remediate

ITOC determines which policy rules to run against which IT resources (within the business service) based on the rule scope and resource type. A compliance scan or remediation job runs against the revision of the current production policy and business service associated with the production revision of the SoA.

ITOC uses a resource type hierarchy to determine which rules to test against which IT resources. For example, if a rule's scope is for Windows, it runs only against resources whose type is Windows or below in the resource- type hierarchy (e.g., it runs on Windows 2012, Windows 2012 R2, etc.).

Scanning and remediation occurs automatically through maintenance windows. However, you may need to run scanning and remediation manually, as described in the following section.

# Manually Scan and Remediate

This section describes how to run a scan compliance or remediation job manually.

# Run a Scan Compliance Job

You must have the Run Scan Compliance Job permission to perform this task.

- 1. From the **Dashboard**, **Policy**, or **Business Service** page, navigate to the production policy or business service you want to scan for compliance.
- 2. Select an SoA in production state.
- From Actions, select Scan Compliance to initiate a scan compliance job. Your compliance results appear. If any of your IT resources are out of compliance, you can initiate a Run Remediation job.

# Run a Remediation Job

You must have the Run Remediation Job permission to perform this task.

- 1. From the **Dashboard**, **Policy**, or **Business Service** page, navigate to the production policy or business service you want to remediate.
- 2. Select an SoA in production state.
- 3. From **Actions**, select **Run Remediation** to initiate a remediation job. The job remediates non-compliant resources and updates the compliance results.

# Chapter 7: Administration

The **Administration** view shows information about ITOC users, roles, notifications, maintenance windows, resource managers, business configuration, system configuration.

For more information, see the HP IT Operations Compliance Administration Guide.

# Appendix A: Terminology

- **Business Service** A business service is a collection of IT resources with defined relationships to one another that can be viewed in a topology.
- Business Service Owner A user who defines the business service, the statement of applicability, and exceptions.
- Compliance Architect A user who authors the policies using the controls library.
- **Control** A control is a reusable, shareable function or test that can be used in a policy to create a rule.
- Dashboard The Dashboard provides a comprehensive overview of ITOC results in an environment.
- **Exception** An exception is defined in the statement of applicability for a specific resource (within the business service) that is not required to comply with a specific requirement in the policy.
- IT Resource The ITOC application's representation of an IT resource in the customer's environment.
- ITOC Administrator The seeded itocadmin user. The ITOC administrator is responsible for setting up and customizing ITOC. The ITOC administrator creates users and assigns roles to users.
- Maintenance Window A definition of a block of time within which jobs are allowed to run and which types of jobs can run in the window.
- Measurement SLO (MSLO) The timeframe in which a business service needs to be measured against a particular policy. This value is set in the SoA.
- Platform Engineer A user who creates the controls.
- **Policy** A policy is a system representation of a government or corporate regulatory policy. Policies have a set of requirements and requirements can have one or many rules.
- Remediation SLO (RSLO) The time frame in which a non-compliant IT resource needs to be remediated against a particular requirement.
- Results Results represent a resource's compliance with policy requirements.
- **Requirement** Requirements are defined in a policy and contain rules. You can set a requirement severity to high, medium, or low.

- **Rule** A rule is defined in a policy. It ties together a requirement and a control. A rule defines scope, parameters, and other values to evaluate compliance with the requirement.
- Scope Scope allows the system to determine to which IT resources a rule must apply, and a rule defines the scope. A control has applicable scope. The author can use the same control in multiple rules with different scope and parameter values.
- Service Level Objective (SLO) See Measurement SLO or Remediation SLO.
- Statement of Applicability (SoA) The SoA ties a business service to a policy and defines the SLOs, maintenance windows, and exceptions. Scan compliance and remediation jobs are manually run within the maintenance windows.
- VP of Operations A user who is primarily interested in overall compliance status, viewed from the dashboard.

# Appendix B: How to Write JSON Files for Services and Resources Import

You can import your own business services and resources into ITOC using a JSON file. This appendix provides information about the syntax and semantics for this JSON file.

# Limitations

The import request must be in the JSON format. To export and import resources, services, or relationships from a different data source, such as UCMDB/CSA, you must first create this JSON file with the desired input.

# Security

The import of business services and resources requires the following permissions:

- Write Business Services
- Read and Write Resources

# Input JSON Format

The following example shows a simple API request body:

```
{
      "canUpdate": true,
      "defaultSourceURI" : "https://ucmdb.hp.com",
      "resources" : [
       {
          "type": "SLES 11",
          "name": "Alpha",
          "ref" : { "sourceRef": "Alpha" },
           "attributes" : [ {"name" : "Hostname", "value" : "Alpha.qa.itoc.com"} ]
      }
      ],
      "services" : [
       {
          "name": "Service1Alpha",
           "relationships" : [
                            {
                                   "target" : { "sourceRef" : "Alpha" },
```

```
"type" : "contains"
}
]
}
]
```

The request body contains the following four major components:

- canUpdate This field specifies if the preexisting entities (such as resources and services) can be
  updated during the progressive import. If specified as true and if the reference of a preexisting
  resource or service matches the reference specified in the request body, that preexisting entity will
  be updated to reflect the new values specified in the request body. If specified as false, that
  preexisting entity will NOT be updated, and a skipped message is generated for the import results.
- defaultSourceURI The uniform resource identifier (URI) must be valid and is used to abbreviate the references of the referred entities (for resources and services) in the request body. The resource and service references have two parts: sourceURI and sourceRef. If the sourceURI matches the defaultSourceURI, then the sourceURI can be omitted from the reference.
- List of resources This list specifies all the resources that are to be imported or updated (if canUpdate is true). The resources must be uniquely identified by their references, which consist of a sourceURI and a sourceRef, as mentioned above. If there is a duplicate reference for a resource found in the database, the preexisting resource is updated if canUpdate is true. If canUpdate is false, the resource is skipped and reported as such in the response body.
   If the reference is not found in the database, a new resource is created. If the resource definition contains errors, it is reported as failed in the response body, along with a list of errors specifying what is wrong with the import. If a resource reference is specified multiple times in the resources section, the repeating references will be reported as failed, as they can neither be created nor updated (a maximum of only one update is allowed).
- List of services This list specifies all the services that are to be imported or updated (if canUpdate is true). Just like resources, the services too must be uniquely identified by their references, which consist of a sourceURI and a sourceRef, as mentioned above.
   If the reference is not found in the database, a new service is created. If the service definition contains errors, it is reported as failed in the response, along with a list of errors specifying what is wrong with the import. If a service reference is specified multiple times in the services section, the repeating references will be reported as failed, as they can neither be created nor updated (a maximum of only one update is allowed).

# Results

If you try the sample request (above) in the ITOC UI, you will get following result:

# Import Results

| Source Ref                  | Source URI                     | ID                     |
|-----------------------------|--------------------------------|------------------------|
| Alpha                       | https://ucmdb.hp.com           | RES_000053             |
| Created Serv                | vices (1)                      |                        |
| Source Ref                  | Source URI                     | ID                     |
| Service1Alpha               | https://ucmdb.hp.com           | SVC_00004 (revision 1) |
| berneennipha                |                                |                        |
|                             | nport a second time, the subse |                        |
|                             | nport a second time, the subse |                        |
| ou try the same in          | nport a second time, the subse |                        |
| ou try the same in mport Re | nport a second time, the subse |                        |

| Source Ref    | Source URI           | ID                     |  |
|---------------|----------------------|------------------------|--|
| Service1Alpha | https://ucmdb.hp.com | SVC_00004 (revision 1) |  |

The message for the subsequent import has changed to "Updated" because the first import created the resources and services, and the subsequent import could only update the definitions for the preexisting resources and services.

If you change the canUpdate value to false and retry the import, you will receive the following response:

# Import Results

### Skipped Resources (1)

| Source Ref | Source URI           | ID         |  |
|------------|----------------------|------------|--|
| Alpha      | https://ucmdb.hp.com | RES_000053 |  |
|            |                      |            |  |

### Skipped Services (1)

| Source Ref                         | Source URI | ID                     |  |
|------------------------------------|------------|------------------------|--|
| Service1Alpha https://ucmdb.hp.com |            | SVC_00004 (revision 0) |  |

In general, for any import, the Results contains up to three sections (which may be applicable depending on the JSON request):

- Errors This list shows the errors for the defaultSourceURI specification. Errors messages are as follows:
  - { 1, "defaultSourceURI exceeds 255 characters" },
    { 2, "Malformed defaultSourceURI" },
    { 3, "A resource definition does not have a ref specified." },
    { 4, "A service definition does not have a ref specified." }
- **Resources** Resources are divided into the following categories. If the canUpdate field is false, the updated list will be empty.
  - Created
  - Skipped
  - Updated
  - Failed
- Services Services too are divided into the same categories as Resources. If the canUpdate field is false, the updated list will be empty.
  - Created
  - Skipped
  - Updated
  - Failed

### Failed Error Codes

If a service or resource import fails, one of the following messages can specify exactly what may have failed:

### For Resources

```
{ 101, "'name' {0} exceeds 255 characters" },
{ 102, "'sourceURI' {0} exceeds 255 characters" },
{ 103, "'sourceURI' {0} is malformed" },
{ 104, "'sourceRef' {0} exceeds 255 characters" },
{ 105, "'type' {0} is invalid" },
{ 106, "attribute 'name' {0} exceeds 255 characters" },
{ 107, "attribute 'name' {0} is not valid for 'type' {1}" },
{ 108, "attribute 'value' {0} exceeds 4000 characters" },
{ 109, "attribute 'name' {0} is already specified" },
{ 110, "Missing mandatory attribute 'name' {0} for 'type' {1}" },
{ 111, "'accessThroughRef' {0} is invalid" },
{ 112, "Duplicate ref {0} in the request body, subsequent definitions are being ignored" },
{ 113, "A cyclic or incomplete chain of 'accessThroughRef' relationship was detected on adding or
updating {0} which has an accessRef of {1}" },
{ 114, "An unexpected error was detected on adding or updating {0}, exception is {1}, trace is
{2}" },
{ 115, "accessThroughRef 'sourceURI' {0} exceeds 255 characters" },
{ 116, "accessThroughRef 'sourceURI' {0} is malformed" },
{ 117, "accessThroughRef 'sourceRef' {0} exceeds 255 characters" },
{ 118, "The organization for resource \{0\} does not allow read access to this resource." },
{ 119, "The organization for resource {0} does not allow write access to this resource." },
{ 120, "One of the attributes for resource does not have a name." },
{ 121, "Resource name must be specified" },
{ 122, "'sourceRef' value is missing for the resource" },
        'sourceRef' value is missing for the accessRef"
{ 123, "
{ 124, "'name' {0} preexists for a non obsolete resource" }
{ 125, "'name' {0} is defined multiple times for resources in the request body." }
```

### For Services

```
{ 201, "'name' {0} exceeds 255 characters" },
{ 202, "'description' {0} exceeds 4000 characters" },
{ 203, "'sourceURI' {0} exceeds 255 characters" },
{ 204, "'sourceURI' {0} is malformed" },
{ 205, "'sourceRef' {0} exceeds 255 characters" },
{ 206, "'rootRef' {0} is invalid" },
{ 207, "Duplicate ref {0} in the request body, subsequent definitions are being ignored" },
{ 208, "'relationship' {0} is already defined" },
{ 209, "'source' {0} unreachable from the 'rootRef' {1}" },
{ 210, "'type' {0} invalid for relationship {1}" },
{ 211, "A cyclic 'relationship' was detected on adding {0}" },
{ 212, "'priority' {0} is invalid" },
{ 213, "relationship 'sourceURI' {0} exceeds 255 characters" },
{ 214, "relationship 'sourceURI' {0} is malformed" },
{ 215, "relationship 'sourceRef' {0} exceeds 255 characters" },
{ 216, "root 'sourceURI' {0} exceeds 255 characters" },
{ 217, "root 'sourceURI' {0} is malformed" },
```

{ 218, "root 'sourceRef' {0} exceeds 255 characters" }, { 219, "'source' {0} is invalid" }, { 220, "'target' {0} is invalid" }, { 221, "'target' {0} is same as 'root' {1} in relationship {2}" }, { 222, "An unexpected error was detected on adding or updating  $\{0\}$ , exception is  $\{1\}$ , trace is {2}" }, { 223, "'source' and 'target' can not be same in relation {0}" }, { 224, "'name' {0} preexists for a non obsolete service" }, { 225, "The organization for service  $\{0\}$  does not allow read access to this service." }, { 226, "The organization for service {0} does not allow write access to this service." }, { 227, "The organization for resource {0} does not allow read access to this resource." }, { 228, "A relationship {0} can not have a null target" }, { 229, "An unexpected error was detected on processing organization for resource {0}, exception is {1}, trace is {2}" }, { 230, "Service name must be specified" }, { 231, "'sourceRef' value is missing for the service relation's constituent ref" }, { 232, "'sourceRef' value is missing for the rootRef" }, { 233, "'sourceRef' value is missing for the service" } { 234, "'name' {0} is defined multiple times for services in the request body. " }

Users can fix the errors and then try reimporting.

# JSON Example

{

The following example will import a list of resources, along with a list of services based on those resources.

```
"canUpdate" : true,
"defaultSourceURI" : "https://ucmdb.hp.com",
"resources" : [
   {
        "type": "SLES 11",
        "name": "Alpha",
        "ref" : { "sourceRef": "Alpha" },
        "attributes" : [ {"name" : "Hostname", "value" : "Alpha.qa.itoc.com"} ]
   },
   {
       "type": "RHEL 6",
        "name": "Beta",
        "ref" : { "sourceURI" : "https://csa.hp.com", "sourceRef": "Beta" },
        "attributes" : [ {"name" : "Hostname", "value": "Beta.qa.itoc.com"} ]
   },
    {
       "type": "RHEL 6",
        "name": "Gama",
        "ref" : { "sourceURI" : "https://csa2.hp.com", "sourceRef": "Gama" },
        "attributes" : [ {"name" : "Hostname", "value": "Gama.qa.itoc.com"} ],
                   "accessThroughRef" : { "sourceRef": "Alpha" }
   },
    {
       "type": "RHEL 6",
        "name": "Delta",
        "ref" : { "sourceRef": "Delta" },
        "attributes" : [ {"name" : "Hostname", "value": "Delta.qa.itoc.com"} ],
                   "accessThroughRef" : { "sourceRef": "Psi" }
```

```
},
          {
       "type": "RHEL 6",
       "name": "Charlie",
       "ref" : { "sourceRef": "Charlie" },
       "attributes" : [ {"name" : "Hostname", "value": "Charlie.qa.itoc.com"} ],
                   "accessThroughRef" : { "sourceRef": "Bravo" }
   },
   {
       "type": "RHEL 6",
       "name": "Bravo",
       "ref" : { "sourceRef": "Bravo" },
       "attributes" : [ {"name" : "Hostname", "value": "Bravo.qa.itoc.com"} ],
                   "accessThroughRef" : { "sourceURI" : "https://csa.hp.com", "sourceRef": "Beta" }
   }
  ],
"services" : [
   {
       "name": "ServiceAlpha",
       "ref" : { "sourceURI" : "https://ucmdb.hp.com", "sourceRef": "ServiceAlpha" },
                   "relationships" : [
                           {
                                   "source" : { "sourceRef" : "Alpha" },
                                   "target" : { "sourceRef" : "Beta" },
                                   "type" : "contains"
                           }
                   ]
   },
   {
        "name": "ServiceAlpha",
        "ref" : { "sourceURI" : "https://ucmdb.hp.com", "sourceRef": "ServiceAlpha" },
                   "priority" : "Silver",
                   "relationships" : [
                           {
                                   "source" : { "sourceRef" : "Alpha" },
                                   "target" : { "sourceURI" : "https://csa.hp.com", "sourceRef" : "Beta" },
                                   "type" : "contains"
   }
                   ]
   },
   {
        "name": "ServiceQ",
        "ref" : { "sourceURI" : "https://ucmdb.hp.com", "sourceRef": "ServiceQ" },
                   "priority" : "Silver",
                   "relationships" : [
                           {
                                   "source" : { "sourceRef" : "Alpha" },
                                   "target" : { "sourceURI" : "https://csa.hp.com", "sourceRef" : "Beta" },
                                   "type" : "contains"
                           }
                   ]
   },
          {
       "name": "ServiceR",
        "ref" : { "sourceURI" : "https://ucmdb.hp.com", "sourceRef": "ServiceR" },
                   "priority" : "Silver",
                   "relationships" : [
                           {
```

```
"source" : { "sourceRef" : "Alpha" },
                                       "target" : { "sourceURI" : "https://csa.hp.com", "sourceRef" : "Beta" },
                                       "type" : "contains"
                               },
                               {
                                       "source" : { "sourceURI" : "https://csa.hp.com", "sourceRef" : "Beta" },
                                       "target" : { "sourceURI" : "https://csa2.hp.com", "sourceRef" : "Gama" },
                                       "type" : "contains"
                               },
                               {
                                       "source" : { "sourceURI" : "https://csa2.hp.com", "sourceRef" : "Gama" },
                                       "target" : { "sourceRef" : "Delta" },
                                       "type" : "contains"
                               }
                       ]
       }
       ]
}
```

- Because the Alpha resource has already been imported, that resource is updated. The rest of the resources are created or have failed (if there were any errors in their definitions).
- Similarly, services are either created or listed as failed (if there were any errors in their definitions).
- Because none of the listed services were created previously, there is no updated section for the services.

The following example shows results for this test case:

| mport Results         |                      |                                                                                                    |
|-----------------------|----------------------|----------------------------------------------------------------------------------------------------|
| Created Resources (4) |                      |                                                                                                    |
| Source Ref            | Source URI           |                                                                                                    |
| Beta                  | https://csa.hp.com   | RES_000054                                                                                                    |
| Gama                  | https://csa2.hp.com  | RES_000055                                                                                                    |
| Bravo                 | https://ucmdb.hp.com | RES_000056                                                                                                    |
| Charlie               | https://ucmdb.hp.com | RES_000057                                                                                                    |
| Updated Resources (1) |                      |                                                                                                    |
| Source Ref            | Source URI           | ID III                                                                                                    |
| Alpha                 | https://ucmdb.hp.com | RES_000053                                                                                                    |
| Failed Resources (1)  |                      |                                                                                                    |
| Source Ref            | Source URI           | Errors                                                                                                    |
| Delta                 | https://ucmdb.hp.com | 111: accessThroughRef (sourceURI: https://ucmdb.hp.com, sourceRef: Psi) is invalid                                                          |
| Created Services (1)  |                      |                                                                                                    |
| Source Ref            | Source URI           | D                                                                                                    |
| ServiceQ              | https://ucmdb.hp.com | SVC_00005 (revision 1)                                                                                                    |
| Failed Services (3)   |                      |                                                                                                    |
| Source Ref            | Source URI           | Errors                                                                                                    |
| ServiceAlpha          | https://ucmdb.hp.com | 207: Duplicate ref (sourceURI: https://ucmdb.hp.com, sourceRef: ServiceAlpha) in the request body, subsequent definitions are being ignored |
| ServiceAlpha          | https://ucmdb.hp.com | 212: priority null is invalid<br>220: target (sourceURI: https://ucmdb.hp.com, sourceRef: Beta) is invalid                                  |
| ServiceR              | https://ucmdb.hp.com | 220. target (sourceURI https://ucmdb.hp.com, sourceRef: Delta) is invalid                                                                   |
|                       |                      |                                                                                                    |

# JSON Attributes for Resources

The following JSON attributes describe the resources in input JSON:

- type: this is the resourceType of the resource being imported. See Specify Attributes for Resources Being Imported for a complete list of resource types and applicable resource attributes that can be specified. Note that resource attribute types are different from the JSON attributes described here.
- name: A unique name qualifying the resource. This name is visible in the UI. The name must be unique across all the organizations in which the resource is visible.
- ref: A unique URI/string pair to identify the resource globally throughout the ITOC. Unlike name, the ref must be unique across all organizations irrespective of the service being visible or invisible for a given organization.
- accessThroughRef: Some of the resources do not have corresponding applicable hardware. They
  must rely on some other resource to be accessed through. accessThroughRef specifies the ref
  of the resource through which the specified resource is accessed. If this field is not specified, the
  accessThrough resource of a given resource is assumed to be itself.
- attributes: A name, value pair listing the applicable attributes of the resource (see Specify Attributes for Resources Being Imported).

# Specify Attributes for Resources Being Imported

This section describes how to specify attribute names for resources.

Each resource has a resource type, and each resource type has a set of predefined attributes. The attribute and its value must be specified while defining the resource in the JSON script. An error occurs if an applicable attribute for a resource type is not specified.

The following list shows attributes for each resource type. This list is organized in hierarchical form. All parent attributes are apply to their children. For example, Device has Vendor attributes, therefore, all its children also have Vendor attributes.

```
{
"resourcetypes":
Γ
    {"name":"Business Service"
    },
    {"name":"Device",
     "attributes": "Vendor",
     "children":
     [
        {"name":"Compute",
         "attributes": "BiosUUID",
         "children":
         [
            {"name":"Server"}
         1
        },
     ]
    },
    {"name":"Platform"
     "attributes": "Hostname",
```

[

```
"children":
   {"name":"Microsoft (MS) Windows",
    "children":
    [
       {"name":"MS Windows 7"},
       {"name":"MS Windows 8"},
       {"name":"MS Windows 8.1"},
       {"name":"MS Windows Server 2008 R2"}
       {"name":"MS Windows Server 2012"},
       {"name":"MS Windows Server 2012 R2"}
   ]
   },
   {"name":"Unix",
    "children":
    [
       {"name":"Linux",
        "children":
        [
           {"name":"RHEL Compatibles"
            "children":
            Γ
               {"name":"RHEL 5 Compatibles",
                "children":
                [
                   {"name":"CentOS 5"},
                   {"name":"OEL 5"},
                   {"name":"RHEL 5"}
                ]
               },
               {"name":"RHEL 6 Compatibles",
                "children":
                [
                   {"name":"CentOS 6"},
                   {"name":"OEL 6"},
                   {"name":"RHEL 6"}
                ]
               },
               {"name":"RHEL 7 Compatibles",
                "children":
                [
                   {"name":"CentOS 7"},
                   {"name":"OEL 7"},
                   {"name":"RHEL 7"}
                ]
               }
            ]
           },
           { "name":"SUSE Compatibles",
             "children":
               [
                   {"name":"OpenSUSE",
                    "children":
                    Γ
                       {"name":"OpenSUSE 12"},
                       {"name":"OpenSUSE 13"}
                    ]
                   },
                   {"name":"SUSE Linux Enterprise Server (SLES)",
```

```
"children":
                     [
                        {"name":"SLES 10"},
                        {"name":"SLES 11"}
                     ]
                    }
                ]
            },
            { "name":"Ubuntu Compatibles",
              "children":
                Γ
                    {"name":"Ubuntu",
                     "children":
                     [
                        {"name":"Ubuntu 12.04 LTS"},
                        {"name":"Ubuntu 14.04 LTS"}
                     ]
                    },
                    {"name":"Debian",
                     "children":
                     [
                        {"name":"Debian 7"}
                     ]
                    }
                ]
            }
         ]
        },
        {"name":"Oracle Solaris",
         "children":
         [
            {"name":"Oracle Solaris 11"},
            {"name":"Oracle Solaris 11.1"}
         ]
        }
     ]
   }
]
},
{"name":"Software",
 "children":
[
    {"name":"Web Server",
     "children":
     [
        {"name":"Apache HTTP Server",
         "attributes":"APACHE_PREFIX;DOCROOT;HTTPD_ROOT",
         "children":
         [
            {"name":"Apache HTTP Server 2.4"}
         ]
        },
        {"name":"Apache Tomcat",
         "attributes":"CATALINA_HOME;CATALINA_BASE",
         "children":
         [
            {"name":"Apache Tomcat 6"}
         ]
        },
```

```
{"name":"NGINX"}
]
},
{"name":"Database",
 "children":
 [
   { "name":"DB2 Database Server",
     "attributes":"dbUser;dbName;dbPassword;DASUser;latestVersion(withFixPack)",
     "children":
    Γ
        {"name":"DB2 Database Server 8"},
        {"name":"DB2 Database Server 9"},
        {"name":"DB2 Database Server 9.5"},
        {"name":"DB2 Database Server 10.5"}
   ]
   },
   { "name":"MYSQL",
     "attributes":"dbUser;dbPassword;dbName",
    "children":
    Γ
        {"name":"MySQL Community Server 5.6"}
   ]
  },
  { "name":"MS SQL Server",
     "attributes":"dbUser;dbPassword;instanceName;latestVersion(withServicePack)",
     "children":
    [
        {"name":"MSSQL Server 2005"}
   ]
  },
  { "name":"Oracle",
     "attributes":"instanceName;instanceHome",
     "children":
    [
        {"name":"Oracle 10g"},
        {"name":"Oracle 11g"}
   ]
  },
]
},
{"name":"Application Server",
 "children":
 [
    {"name":"J2EE Server",
     "children":
     [
        {"name":"JBoss",
         "attributes":"JBOSS_HOME",
         "children":
         [
            {"name":"JBoss Application Server 7"}
        ]
        },
        {"name":"WebLogic"},
        {"name":"Websphere"}
   ]
  }
]
}
```

User Guide JSON Attributes for Services

```
]
},
]
}
```

# JSON Attributes for Services

- name: A unique name qualifying the service. This name is visible in the UI. The name must be unique across all the organizations in which the service is visible.
- ref: A unique URI/string pair to identify the service globally throughout the ITOC. Unlike name, the ref must be unique across all organizations irrespective of the service being visible or invisible for a given organization.
- description: A brief description of the service.
- priority: Can be one of the following three values: Gold, Silver, Bronze.
- rootRef and relationships: See Specify Topologies for Services Being Imported.

# Specify Topologies for Services Being Imported

This section describes how to specify topologies for services.

Every service that has a topology specified for it has a relationships field specified for it. This field uses the references specified for the predefined resources to populate the service topology. A rootRef can be explicitly specified or, if left unspecified, uses a built-in resource called BUSINESS SERVICE as the root.

The relationships create the edges in the topology graph. There are two types of relationships: contains and depends\_on.

In the following example, a service is created with an explicit root specified to be a predefined resource

```
{ "sourceURI" : "https://csa.hp.com", "sourceRef" : "Beta" }. The relationships then
specify an edge from this root reference to another resource - { "sourceRef" : "Alpha" }.
```

```
"type" : "contains"
}
]
}
]
```

In the following example, rootRef is not specified, so the script uses the implicit root. All the three resources specified in the relationships (Alpha, Gama, and Charlie) will connect to this implicit root.

```
{
    "canUpdate" : true,
    "defaultSourceURI" : "https://ucmdb.hp.com",
    "services" : [
        {
            "name": "ServiceAlpha",
            "ref" : { "sourceURI" : "https://ucmdb.hp.com", "sourceRef": "ServiceAlpha" },
                        "priority" : "Silver",
                        "relationships" : [
                                {
                                        "target" : { "sourceRef" : "Alpha" },
                                        "type" : "contains"
                                },
                                {
                                        "target" : { "sourceURI" : "https://csa2.hp.com", "sourceRef" : "Gama" },
                                        "type" : "contains"
                                },
                                {
                                        "target" : { "sourceRef" : "Charlie" },
                                        "type" : "contains"
                                }
                       ]
       }
       ]
}
```

The following example does not specify the root, so the implicit root is used. However, the relationships include the source attribute as well as the target attribute. The source is connected to the implicit root, and the target is then connected to the source.

```
{
    "canUpdate" : true,
    "defaultSourceURI" : "https://ucmdb.hp.com",
    "services" : [
        {
            "name": "ServiceQ",
            "ref" : { "sourceURI" : "https://ucmdb.hp.com", "sourceRef": "ServiceQ" },
                        "priority" : "Silver",
                        "relationships" : [
                               {
                                        "source" : { "sourceRef" : "Alpha" },
                                        "target" : { "sourceURI" : "https://csa.hp.com", "sourceRef" : "Beta" },
                                        "type" : "contains"
                                }
                       ]
        }
       ]
}
```

In the following example, the implicit root resource connects to Alpha, which in turn connected to Beta. Because Beta is also specified as the source in the next relationship, it directly connects to the root.

```
{
    "canUpdate" : true,
    "defaultSourceURI" : "https://ucmdb.hp.com",
    "services" : [
        {
            "name": "ServiceR",
            "ref" : { "sourceURI" : "https://ucmdb.hp.com", "sourceRef": "ServiceR" },
                       "priority" : "Silver",
                       "relationships" : [
                               {
                                        "source" : { "sourceRef" : "Alpha" },
                                        "target" : { "sourceURI" : "https://csa.hp.com", "sourceRef" : "Beta" },
                                        "type" : "contains"
                               },
                               {
                                        "source" : { "sourceURI" : "https://csa.hp.com", "sourceRef" : "Beta" },
                                        "target" : { "sourceURI" : "https://csa2.hp.com", "sourceRef" : "Gama" },
                                        "type" : "contains"
                               },
                               {
                                        "target" : { "sourceURI" : "https://csa.hp.com", "sourceRef" : "Beta" },
                                        "type" : "contains"
                               }
                       ]
        }
       ]
}
```

The following figure shows the visual representation of the hierarchy shown above:

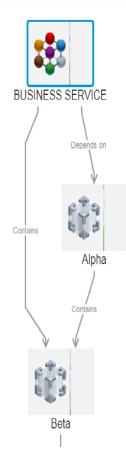

Using the relationships (source, target) as well as rootRef (implicit or explicit root), it is possible to create arbitrary and complex hierarchies.

Some rules of thumb to remember are:

- Root can be specified implicitly or explicitly.
- If source is not specified in a relationship, root is assumed to be the source.
- It is an error to specify cyclic relationships.

# Send Documentation Feedback

If you have comments about HP ITOC or this document, contact HP. If an email client is configured on this system, click the link above to generate an email to the HP ITOC team. Just add your feedback to the email and click send.

If no email client is available, send your feedback to itopscompliance@hp.com. Please include the name and version of the document in your feedback memo.

We appreciate your feedback!